Ecrã Dell™ W1900 LCD TV Manual do Utilizador

Modelo W1900

### Notas, Avisos e Precauções

NOTA: Uma NOTA transmite informações importantes que o ajudam a tirar melhor partido do ecrã da sua TV.

AVISO: Um AVISO indica potenciais danos no hardware ou perda de dados e ensina-o a evitar o problema.

 $\bigwedge$  ATENÇÃO: Uma PRECAUÇÃO indica uma possibilidade de danos no material, danos pessoais ou morte.

Qualquer forma de reprodução sem autorização escrita por parte da Dell Inc. é totalmente proibida.

Marcas registadas utilizadas neste texto: *Dell* e o logotipo *DELL* são marcas registadas da Dell, Inc.; *TruSurround XT*, *SRS* e o símbolo ( $\bullet$ ) são marcas registadas da SRS Labs, Inc.

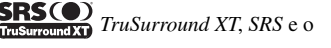

Outras marcas registadas e outras denominações comerciais podem ser utilizadas neste documento para fazer referência às entidades detentoras da marca, bem como aos nomes dos seus produtos. A Dell Inc. rejeita qualquer interesse de propriedade nas marcas e nomes de outros, que não os seus.

Outubro de 2004 **Rev.** A00

\_\_\_\_\_\_\_\_\_\_\_\_\_\_\_\_\_\_\_\_

**As informações neste documento estão sujeitas a alterações sem aviso prévio. © 2004 Dell Inc. Todos os direitos reservados.**

# Sumário

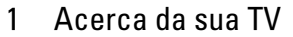

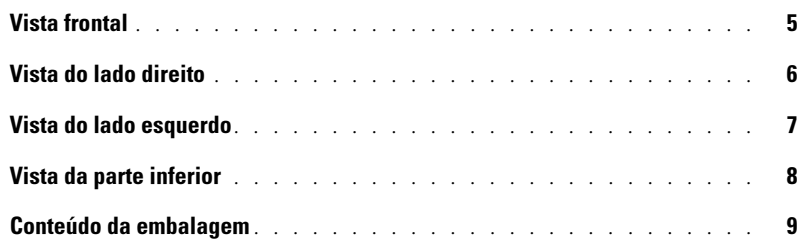

### [2 Configurar a sua TV](#page-10-0)

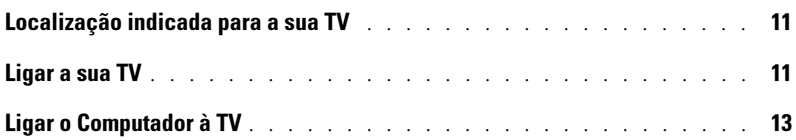

### [3 O seu controlo remoto](#page-18-0)

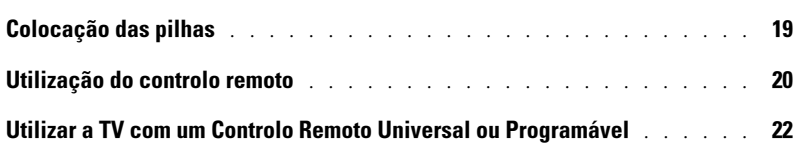

### [4 Utilização do ecrã de configuração \(OSD\)](#page-22-0)

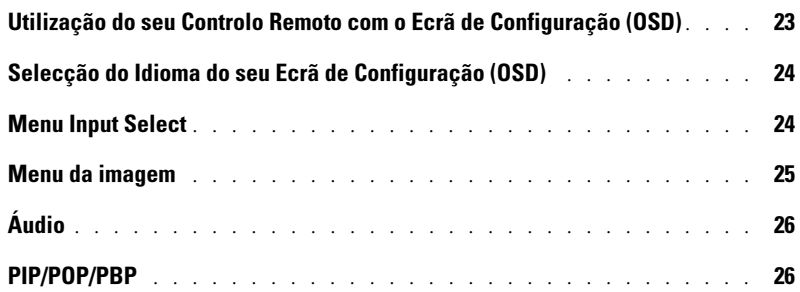

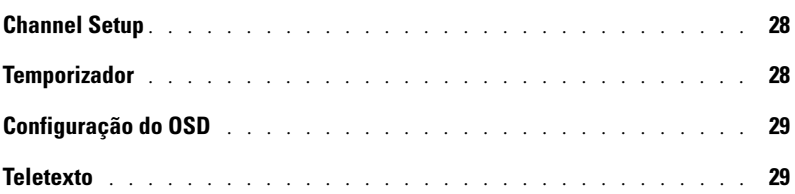

### [5 Resolução de problemas com a sua TV](#page-30-0)

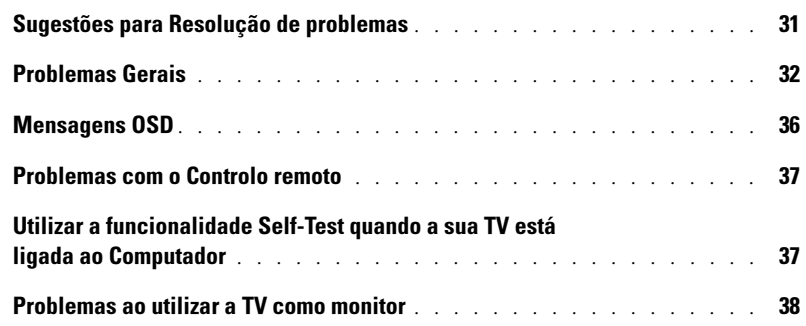

### [6 Especificações da TV](#page-40-0)

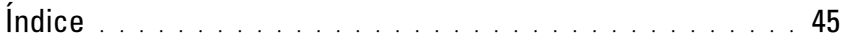

# <span id="page-4-4"></span><span id="page-4-2"></span><span id="page-4-0"></span>Acerca da sua TV

# <span id="page-4-5"></span><span id="page-4-3"></span><span id="page-4-1"></span>Vista frontal

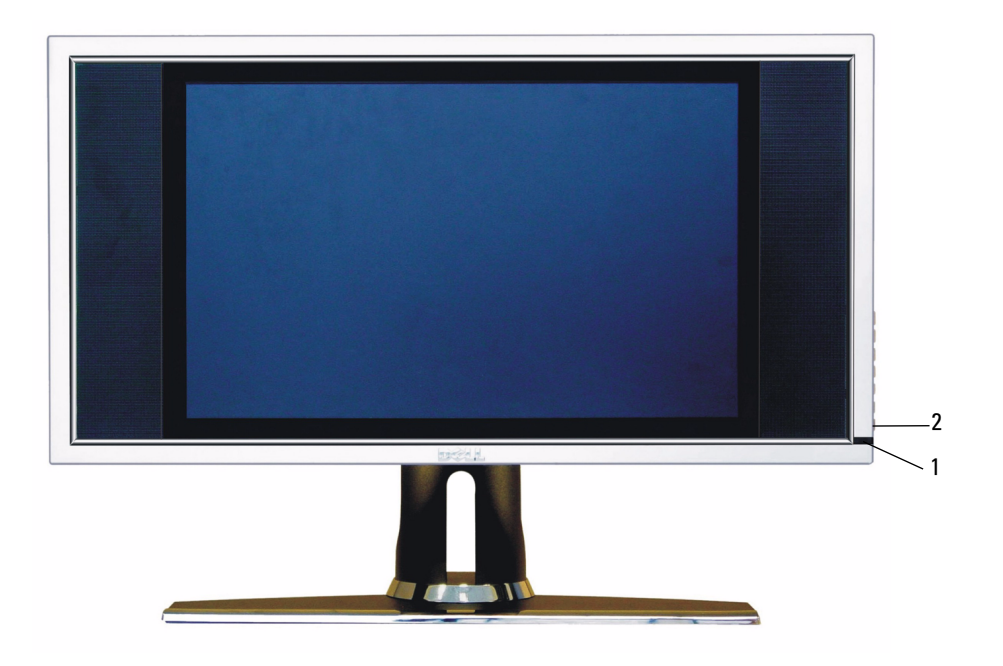

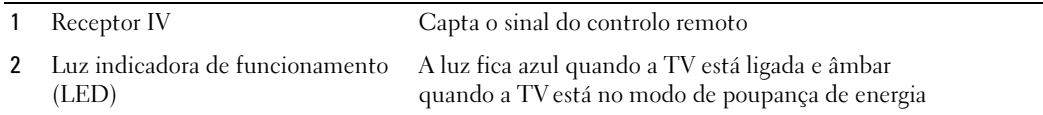

# <span id="page-5-0"></span>Vista do lado direito

<span id="page-5-1"></span>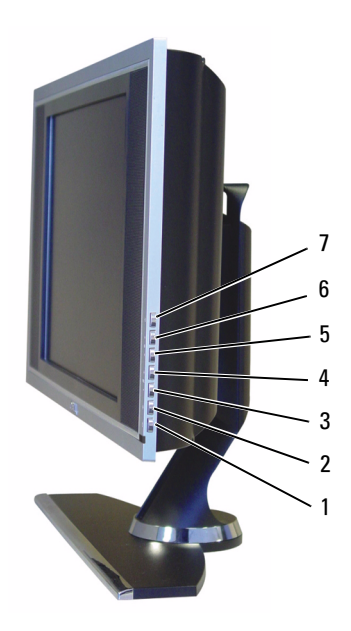

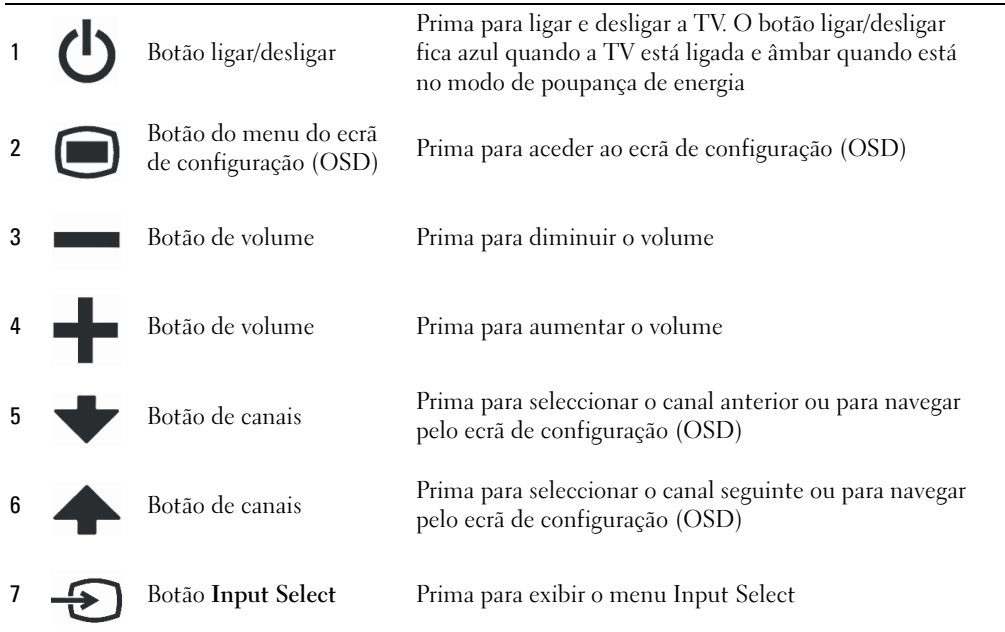

# <span id="page-6-1"></span><span id="page-6-0"></span>Vista do lado esquerdo

<span id="page-6-2"></span>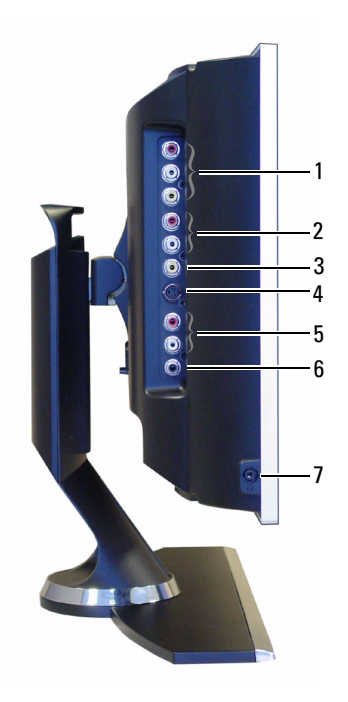

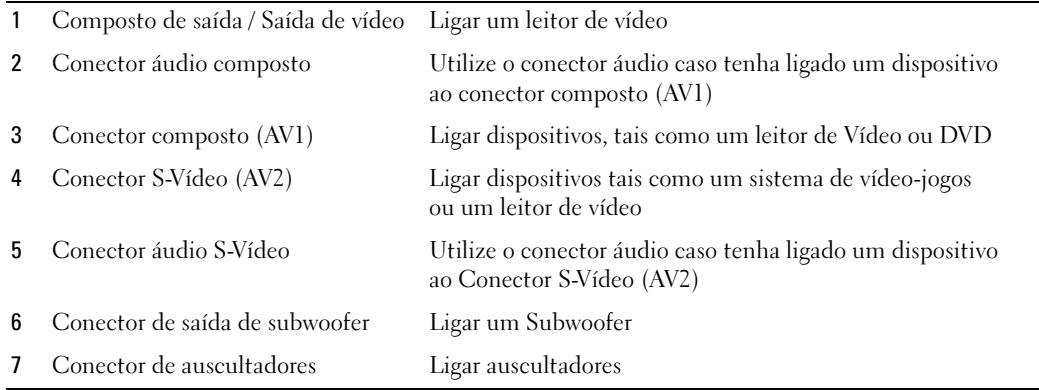

# <span id="page-7-2"></span><span id="page-7-1"></span><span id="page-7-0"></span>Vista da parte inferior

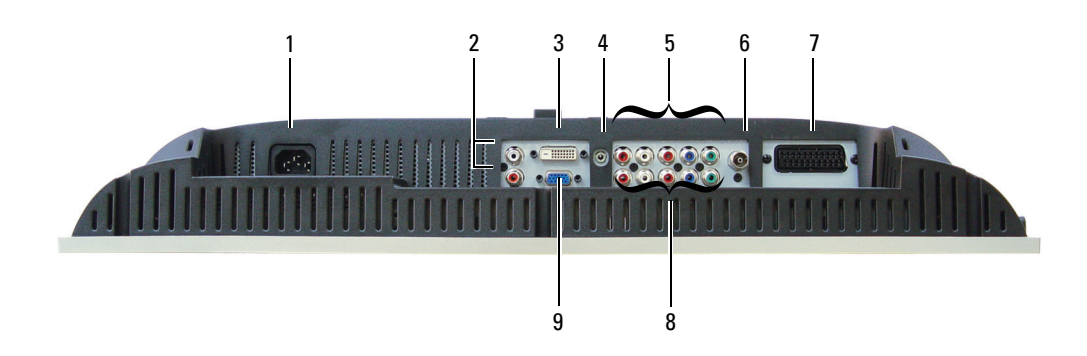

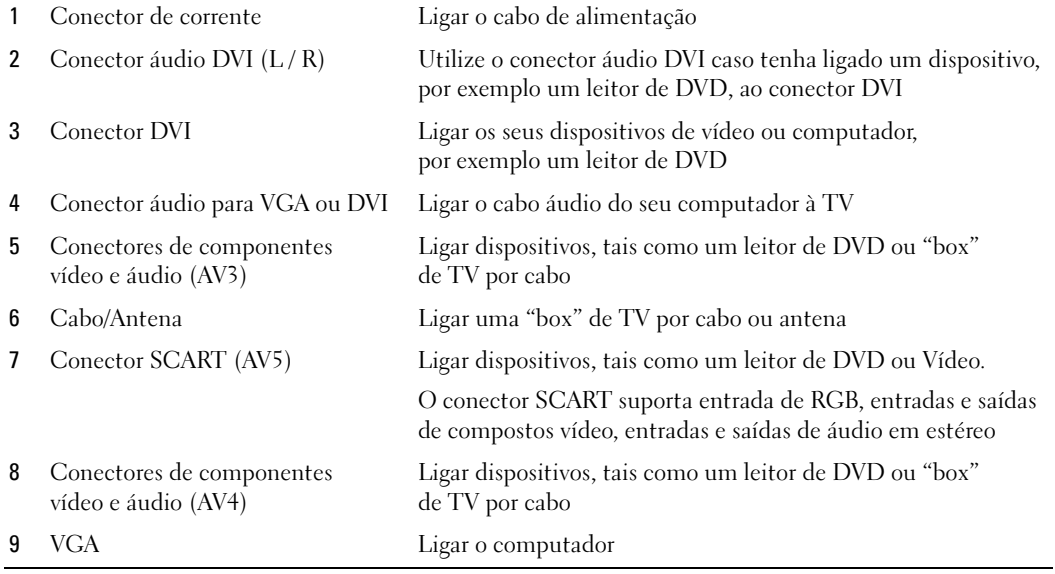

# <span id="page-8-1"></span><span id="page-8-0"></span>Conteúdo da embalagem

 $\mathscr{D}$  NOTA: Caso necessite de mais cabos, contacte a Dell.

Controlo remoto

<span id="page-8-2"></span>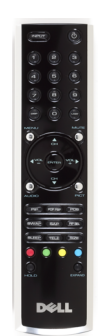

Pilhas AAA (2)

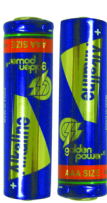

Cabo de vídeo composto

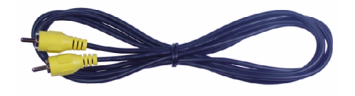

Cabos de áudio (2)

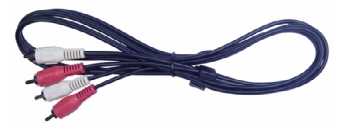

Cabo VGA

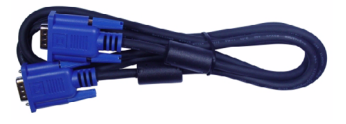

Cabo DVI

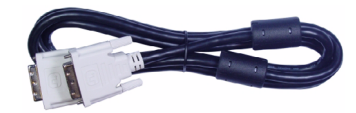

Cabo áudio do computador

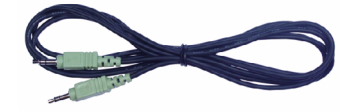

Cabo S-Vídeo

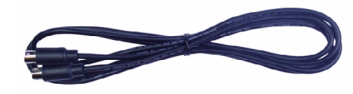

Documentação

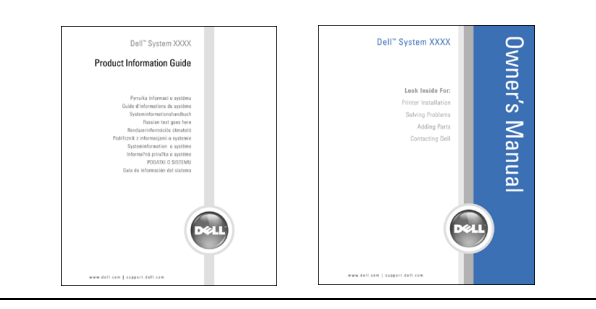

# <span id="page-10-4"></span><span id="page-10-0"></span>Configurar a sua TV

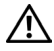

<span id="page-10-5"></span> $\sqrt{\phantom{a}}\phantom{a}$ ATENÇÃO: Antes de iniciar quaisquer dos procedimentos nesta secção, siga as instruções de segurança incluídas no Manual de Informações do Produto.

## <span id="page-10-1"></span>Localização indicada para a sua TV

Tenha em consideração os seguintes factores ambientais, quando estiver a decidir a localização para a sua TV:

- Não coloque ou utilize a TV em locais expostos ao calor elevado, luz solar directa ou frio extremo.
- Evite mover a TV entre locais com diferenças de temperatura muito acentuadas. Para obter mais informações, consulte as Especificações.
- Não exponha a TV a condições de elevada vibração ou impactos. Não coloque a TV dentro da mala de um automóvel.
- Não coloque ou utilize a TV em locais onde esta esteja exposta a elevada humidade ou muita poeira.
- <span id="page-10-3"></span>• Não coloque a TV num local onde a água ou outros líquidos possam entrar em contacto com a mesma.

# <span id="page-10-2"></span>Ligar a sua TV

A sua TV tem quatro conectores padrão que podem ser utilizados para ligar dispositivos.

 $\mathscr{D}$  **NOTA:** Antes de ligar a TV, certifique-se de que tem os cabos adequados. Alguns cabos poderão ser fornecidos com o dispositivo que está a ligar. Para obter uma lista dos cabos fornecidos com a TV, consulte Conteúdo da embalagem na [página 9.](#page-8-1) Para encomendar mais cabos, contacte a Dell.

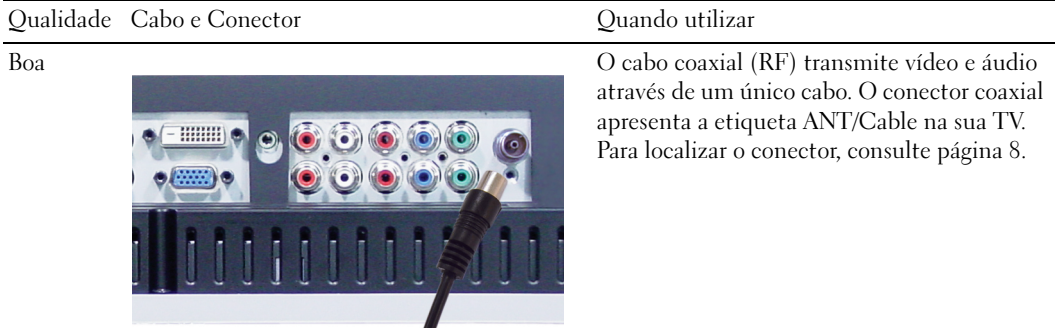

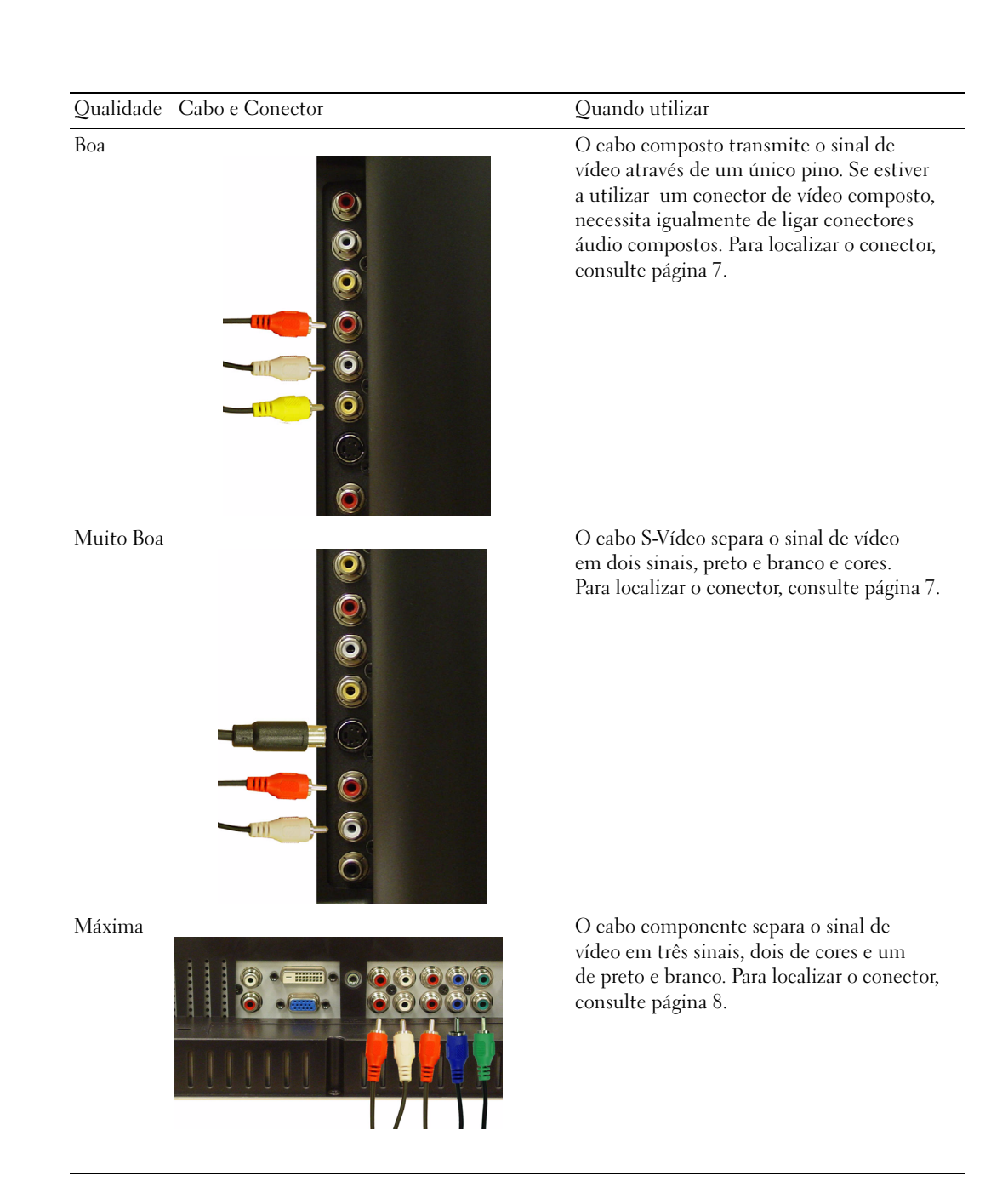

# <span id="page-12-0"></span>Ligar o Computador à TV

A sua TV tem dois conectores padrão que podem ser utilizados para ligar o computador.

 $\mathscr{D}$  NOTA: O tipo de conector que utiliza depende da placa gráfica que o computador suporta. Para obter informações adicionais acerca de placas gráficas, consulte a documentação do seu computador.

#### Qualidade Cabo e Conector Quando utilizar

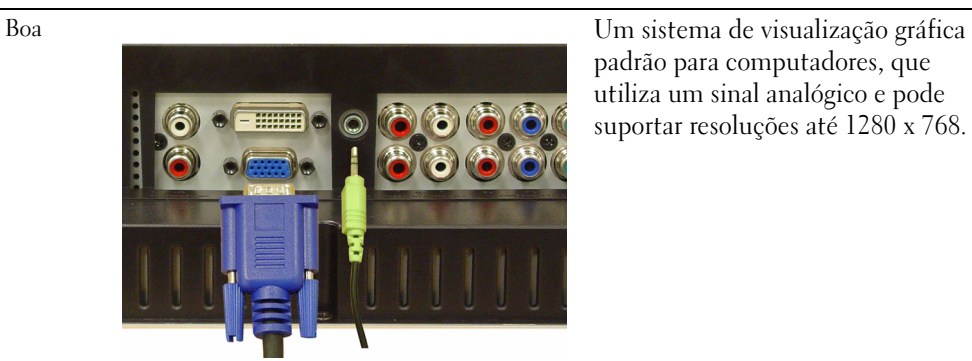

padrão para computadores, que utiliza um sinal analógico e pode suportar resoluções até 1280 x 768.

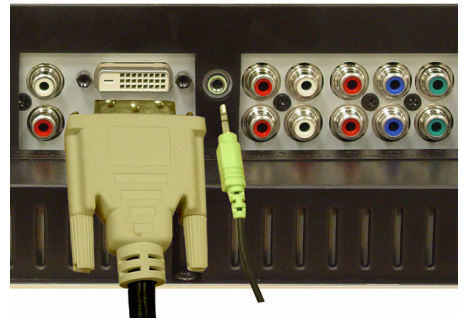

Muito Boa Um sinal digital que pode suportar digital e converter analógico em digital. O DVI pode ser utilizado para visualizações de alta resolução e pode suportar resoluções até 1280 x 768.

### Utilizar o Conector Cabo/Antena (Coaxial)

<span id="page-13-0"></span>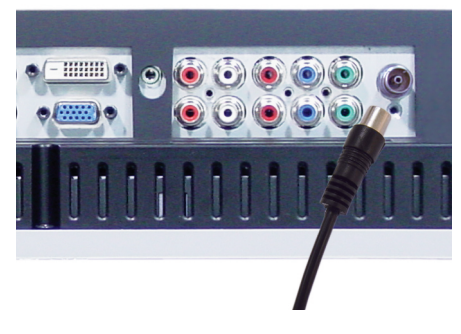

- 1 Desligue a TV e retire o cabo de alimentação da tomada.
- 2 Ligue o cabo coaxial ao conector Cabo/Antena da TV.
- 3 Volte a ligar o cabo de alimentação e ligue a TV.
- 4 Aceda ao ecrã de configuração (OSD) e seleccione TV. Para obter informações adicionais sobre o menu Input Select, consulte [página 24](#page-23-2).

### Utilizar o Conector Composto

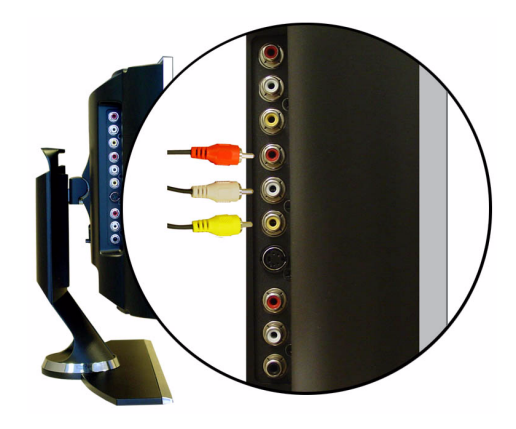

- **1** Desligue a TV e retire o cabo de alimentação da tomada.
- 2 Ligue o seu dispositivo incluindo os cabos áudio.
- 3 Insira os cabos de alimentação da TV e dos dispositivos e ligue os mesmos.
- 4 Aceda ao ecrã de configuração (OSD) e seleccione AV1 (Composto). Para obter informações adicionais sobre o menu Input Select, consulte [página 24.](#page-23-2)

### Utilizar o Conector S-Vídeo

<span id="page-14-1"></span>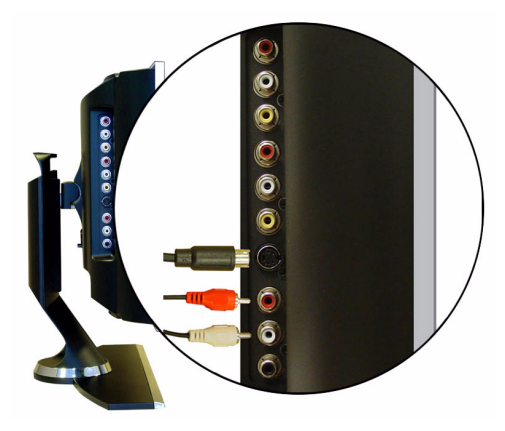

- 1 Desligue a TV e retire o cabo de alimentação da tomada.
- 2 Ligue o seu dispositivo incluindo os cabos áudio.
- 3 Insira os cabos de alimentação da TV e dos dispositivos e ligue os mesmos.
- <span id="page-14-0"></span>4 Aceda ao ecrã de configuração (OSD) e seleccione AV2 (S-VÍDEO). Para obter informações adicionais sobre o menu Input Select, consulte [página 24.](#page-23-2)

### Utilizar os Conectores de Componentes

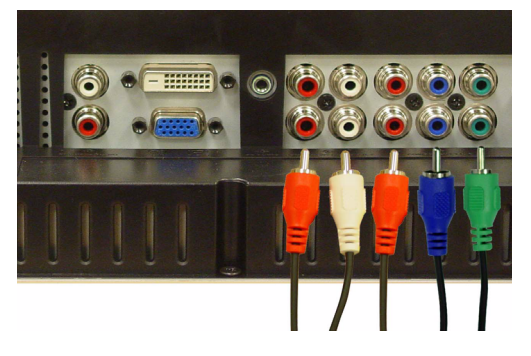

- 1 Desligue a TV e retire o cabo de alimentação da tomada.
- 2 Ligue o seu dispositivo incluindo os cabos áudio.
- 3 Insira os cabos de alimentação da TV e dos dispositivos e ligue os mesmos.
- 4 Aceda ao ecrã de configuração (OSD) e seleccione AV3 (Componente 1) ou AV4 (Componente 2). Para obter informações adicionais sobre o menu Input Select, consulte [página 24.](#page-23-2)

### Utilizar o Conector DVI

<span id="page-15-0"></span>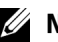

**NOTA:** Só pode ser utilizado um conector por computador, VGA ou DVI.

#### Ligar um Dispositivo de Vídeo **Ligar en Ligar um Computador**

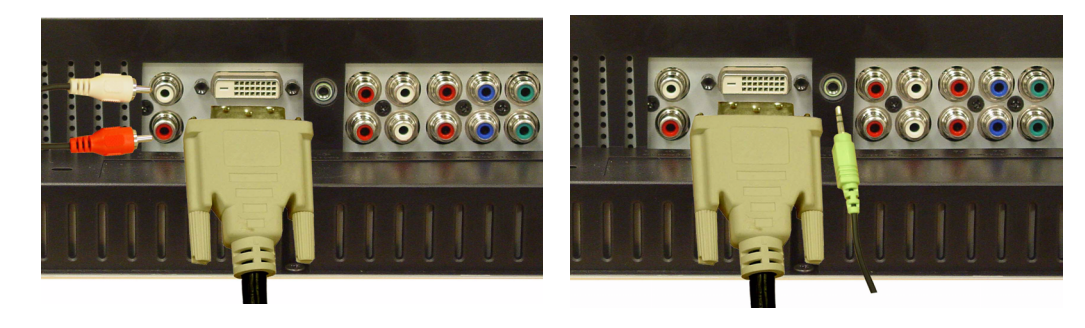

- 1 Desligue a TV e retire o cabo de alimentação da tomada.
- 2 Ligue o dispositivo.
- 3 Ligue o cabo DVI branco e os cabos áudio.

Se estiver a ligar um dispositivo de vídeo, utilize os conectores áudio (vermelho e branco) ou se estiver a ligar um computador utilize o conector estéreo (verde).

- $\mathscr{D}$  NOTA: Algumas "boxs" de TV por cabo poderão ter conectores DVI, mas não suportam a utilização de uma ligação DVI. Para obter mais informações, contacte o seu fornecedor de TV por cabo.
- 4 Insira os cabos de alimentação da TV e dos dispositivos e ligue os mesmos.
- 5 Aceda ao ecrã de configuração (OSD) e seleccione DVI. Para obter informações adicionais sobre o menu Input Select, consulte [página 24.](#page-23-2)

### <span id="page-16-1"></span><span id="page-16-0"></span>Utilizar o Conector VGA

 $\mathscr{U}$  NOTA: Só pode ser utilizado um conector por computador, VGA ou DVI.

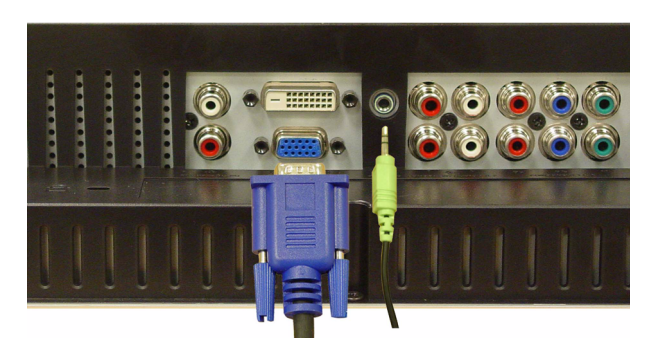

- 1 Desligue a TV e retire o cabo de alimentação da tomada.
- 2 Ligue o cabo VGA azul à TV e ao computador.
- 3 Ligue o cabo áudio verde ao conector da TV e do computador.
- 4 Insira os cabos de alimentação da TV e dos dispositivos e ligue os mesmos.
- 5 Aceda ao ecrã de configuração (OSD) e seleccione VGA. Para obter informações adicionais sobre o menu Input Select, consulte [página 24](#page-23-2).

### Utilizar o Conector SCART

<span id="page-16-2"></span>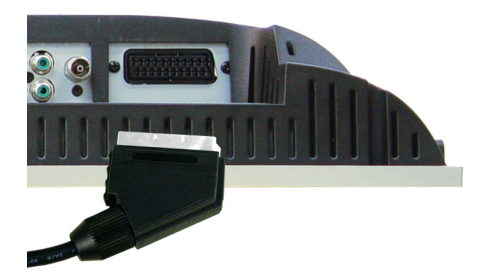

- 1 Desligue a TV e retire o cabo de alimentação da tomada.
- 2 Ligue o dispositivo.
- 3 Insira os cabos de alimentação da TV e dos dispositivos e ligue os mesmos.
- 4 Aceda ao ecrã de configuração (OSD) e seleccione AV5 (SCART). Para obter informações adicionais sobre o menu Input Select, consulte [página 24.](#page-23-2)

# <span id="page-18-0"></span>O seu controlo remoto

# <span id="page-18-1"></span>Colocação das pilhas

Antes de utilizar o controlo remoto, coloque duas pilhas AAA.

- 1 Abra a tampa do compartimento das pilhas.
- 2 Coloque as pilhas. Assegure-se de que os símbolos  $+ e$  das pilhas correspondem aos símbolos + e – no compartimento das pilhas.
- 3 Volte a colocar a tampa do compartimento das pilhas.

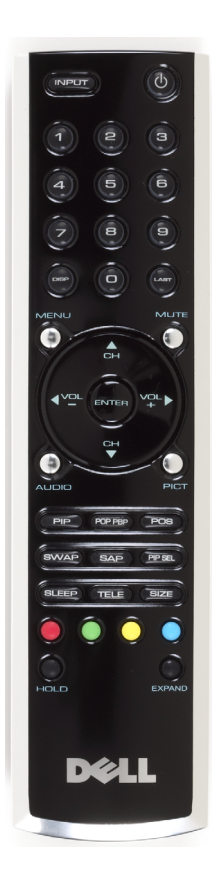

<span id="page-18-2"></span>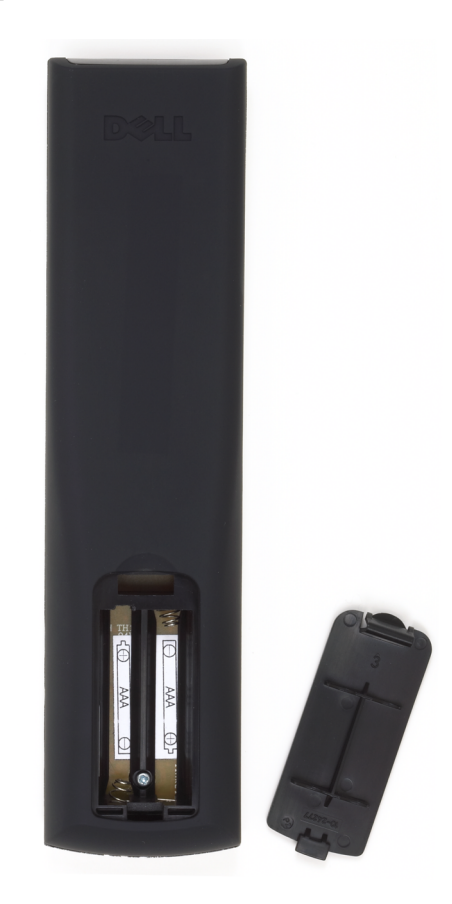

# <span id="page-19-0"></span>Utilização do controlo remoto

<span id="page-19-1"></span>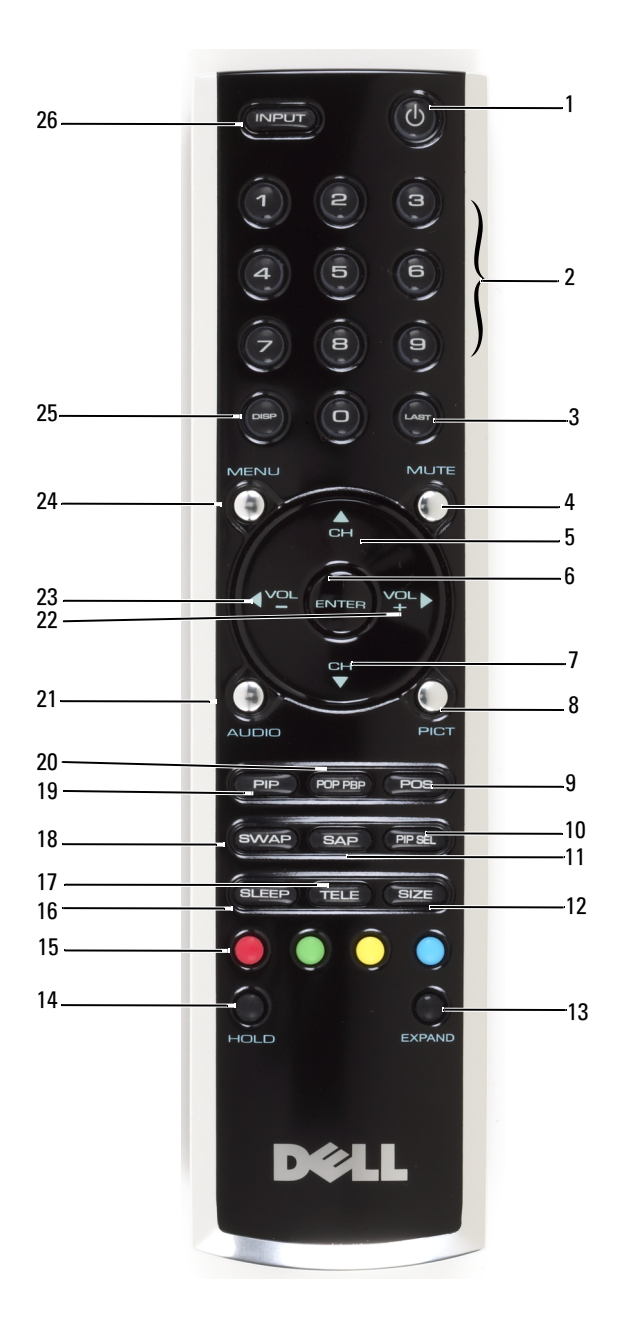

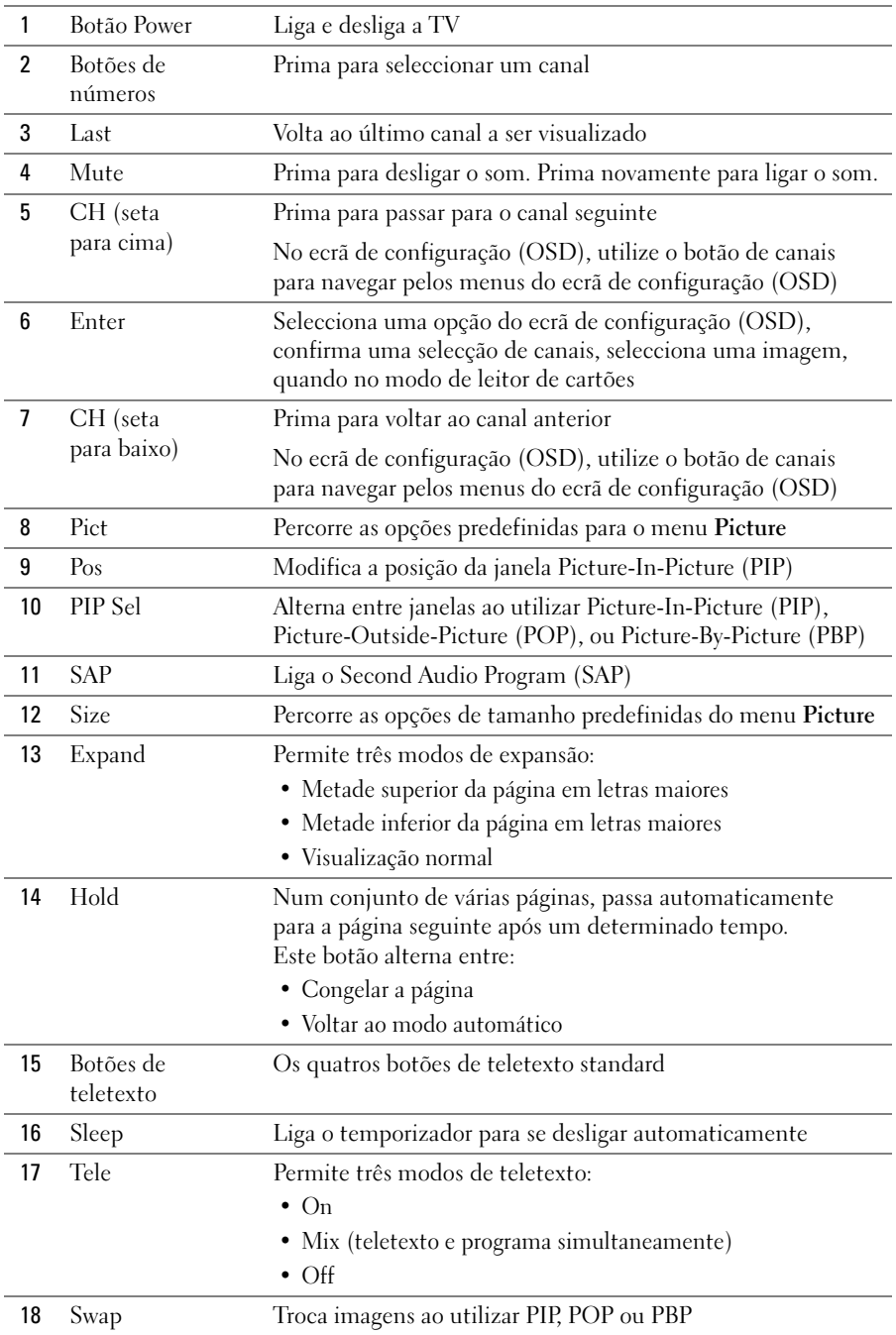

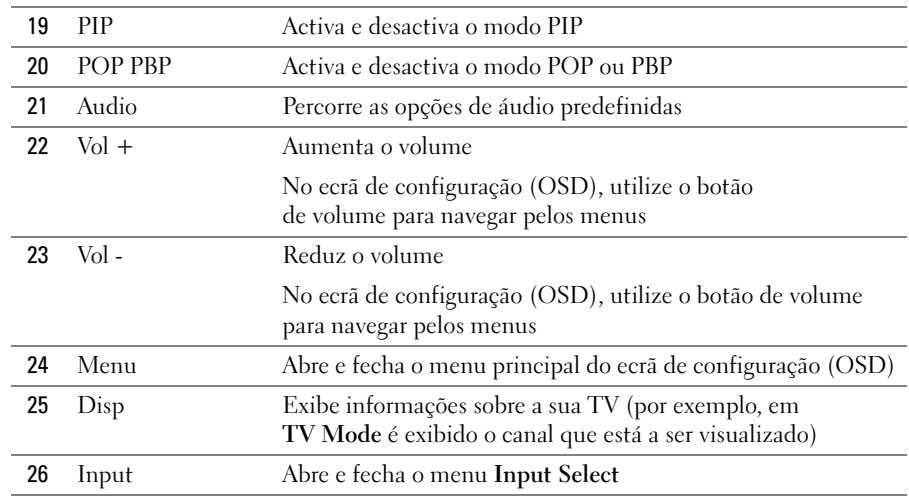

### <span id="page-21-1"></span><span id="page-21-0"></span>Utilizar a TV com um Controlo Remoto Universal ou Programável

Os controlos remotos universais podem ser programados para controlar as seguintes funções na sua TV Dell:

- Ligar/desligar
- Canal seguinte  $(+)$
- Canal anterior (-)
- Mais volume  $(+)$
- Menos volume (-)
- Mute
- Input Select

 $\mathscr{D}$  NOTA: Os futuros controlos remotos universais pré-programados poderão vir a controlar mais funções.

É possível programar controlos remotos universais para trabalhar com a sua TV Dell dos seguintes modos:

- Se o manual do controlo remoto contiver listas de códigos por fabricantes, utilize os códigos Philips.
- Se o controlo remoto tiver uma função de busca, esta função poderá ser utilizada para encontrar o código correcto.
- Se o controlo remoto tiver uma função de programação, é possível programar botões específicos a partir do controlo remoto da Dell, para além dos botões mencionados acima.

NOTA: Para obter informações adicionais, consulte a documentação fornecida com o seu controlo <u>U</u> remoto universal ou programável.

# <span id="page-22-4"></span><span id="page-22-2"></span><span id="page-22-0"></span>Utilização do ecrã de configuração (OSD)

A sua TV tem um ecrã de configuração (OSD) que lhe permite seleccionar a origem de entrada adequada, efectuar ajustes às definições de imagem e de áudio, seleccionar a visualização Picture-In-Picture, Picture-Outside-Picture e Picture-By-Picture.

## <span id="page-22-3"></span><span id="page-22-1"></span>Utilização do seu Controlo Remoto com o Ecrã de Configuração (OSD)

 $\mathscr{D}$  NOTA: É possível aceder ao ecrã de configuração (OSD) e fazer selecções, utilizando os botões de volume e canal no painel lateral da TV ou no controlo remoto. Excepto onde mencionado, esta secção descreve como se deve utilizar o ecrã de configuração (OSD) com o controlo remoto.

1 Para abrir o ecrã de configuração, prima o botão Menu.

Na parte inferior do ecrã aparecem sete ícones.

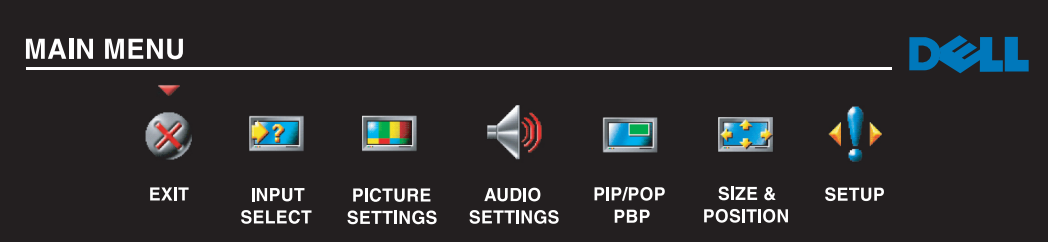

2 Utilize os botões da esquerda e da direita (botões de volume) para se movimentar entre os ícones.

O ícone aparece destacado, à medida que se percorre o menu.

- 3 Para seleccionar uma opção, prima o botão Menu quando o ícone estiver destacado.
- 4 É apresentado um novo menu referente à opção seleccionada. Utilize os botões para cima e para baixo (botões de canais) para percorrer as várias definições.

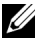

 $\mathscr{U}$  NOTA: Aparece uma seta vermelha junto às definições, à medida que navega pelas opções. Aparece uma marca de selecção junto à opção seleccionada.

- 5 Utilize os botões da esquerda e da direita (botões de volume) e o botão Enter para ajustar ou seleccionar definições.
- $\mathscr{D}$  NOTA: É possível seleccionar Exit ou premir o botão Menu em qualquer momento para regressar ao menu principal.
- 6 Depois de efectuar as selecções, prima o botão Menu para regressar ao menu principal.
- 7 Para sair do ecrã de configuração (OSD), seleccione o ícone Exit e prima Enter.

### <span id="page-23-0"></span>Selecção do Idioma do seu Ecrã de Configuração (OSD)

- 1 Prima Menu para abrir o ecrã de configuração (OSD).
- 2 Seleccione Setup.
- 3 No menu Setup, seleccione Language e seleccione o idioma em que pretende visualizar o ecrã de configuração (OSD).

## <span id="page-23-2"></span><span id="page-23-1"></span>Menu Input Select

O menu Input Select permite-lhe seleccionar a origem adequada, com base no modo como a sua TV e o seu leitor de vídeo estão ligados. Prima Input no controlo remoto para ir directamente para o menu Input Select. Também pode premir Menu e seleccionar Input Select a partir do menu principal.

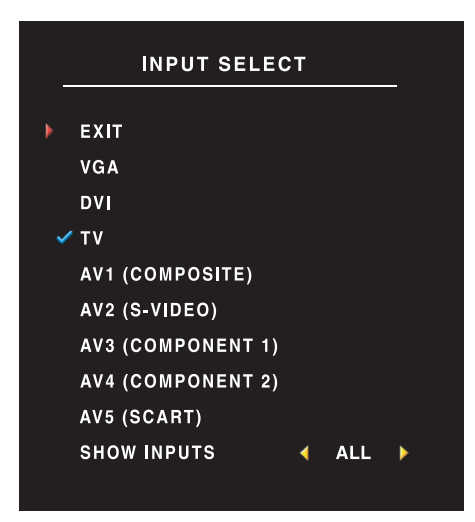

<span id="page-23-4"></span><span id="page-23-3"></span>VGA — Seleccione quando a sua TV estiver a ser utilizada como monitor de computador e a tenha ligado utilizando um cabo VGA. Consulte ["Vista da parte](#page-7-1)  [inferior" na página 8](#page-7-1) para a localização do conector VGA.

DVI — Seleccione quando a sua TV estiver a ser utilizada como monitor de computador ou quando tenha ligado um dispositivo, tal como um leitor de DVD, utilizando um cabo DVI. Consulte ["Vista da parte](#page-7-1)  [inferior" na página 8](#page-7-1) para a localização do conector DVI.

TV — Seleccione quando a sua antena ou "box" de TV por cabo estiverem ligadas ao conector Cabo/Antena. Consulte ["Vista da parte inferior" na página 8](#page-7-1) para a localização do conector coaxial.

AV1 (COMPOSTO) — Seleccione quando um dispositivo de vídeo, tal como um sistema de vídeojogos, estiver ligado ao conector composto, na parte lateral da TV. Consulte ["Vista do lado esquerdo" na](#page-6-1)  [página 7](#page-6-1) para a localização do conector composto.

AV2 (S-VIDEO) — Seleccione quando um dispositivo de vídeo, tal como um leitor de vídeo, estiver ligado ao conector S-Vídeo, na parte lateral da TV. Consulte ["Vista do lado esquerdo" na página 7](#page-6-1) para a localização do conector S-Vídeo.

AV3 (COMPONENTE 1) — Seleccione quando um dispositivo de vídeo, tal como um leitor de DVD, estiver ligado ao conector de componentes. Consulte ["Vista da parte inferior" na página 8](#page-7-1) para a localização do conector de componentes.

AV4 (COMPONENTE 2) — Seleccione quando um dispositivo de vídeo, tal como um leitor de DVD, estiver ligado ao conector de componentes. Consulte ["Vista da parte inferior" na página 8](#page-7-1) para a localização do conector de componentes.

AV5 (SCART) — Seleccione quando um dispositivo de vídeo, tal como um leitor de DVD, estiver ligado ao conector SCART, na parte inferior da TV. Consulte ["Vista da parte inferior" na página 8](#page-7-1)  para a localização do conector composto.

**SHOW INPUTS** — Show Inputs permite-lhe seleccionar Active ou All. Active pesquisa quais os conectores que estão a ser utilizados. As origens de entrada disponíveis aparecem a branco e as indisponíveis a cinzento. All mostra todas as origens de entrada e permite-lhe seleccionar todas as origens de entrada, mesmo que não tenha ligado qualquer dispositivo.

 $\mathscr{D}$  NOTA: Em OSD Settings, situado no menu Setup, é possível definir Input Select para exibir o dispositivo que foi ligado. Por exemplo, AV2 apareceria como DVD, quando se visualizasse o menu Input Select.

### <span id="page-24-0"></span>Menu da imagem

O Menu da imagem permite-lhe ajustar o aspecto da imagem incluindo cor e brilho.

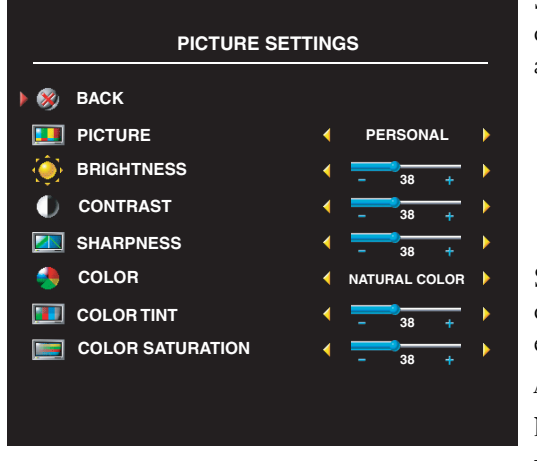

<span id="page-24-1"></span>Se seleccionar uma das seguintes predefinições de imagem, as definições individuais são actualizadas automaticamente.

- **Movies**
- Sports
- Weak Signal
- Multimedia

Se seleccionar Personal, poderá ajustar as definições individuais, tais como Brightness e Color.

As predefinições da temperatura de cor são: Natural: 6500K

Normal: a temperatura natural do painel

Azul: 9300K Vermelho: 5700K

# <span id="page-25-2"></span><span id="page-25-0"></span>Áudio

O Menu de áudio permite-lhe definir o áudio que melhor se enquadra com o tipo de programa que está a ver.

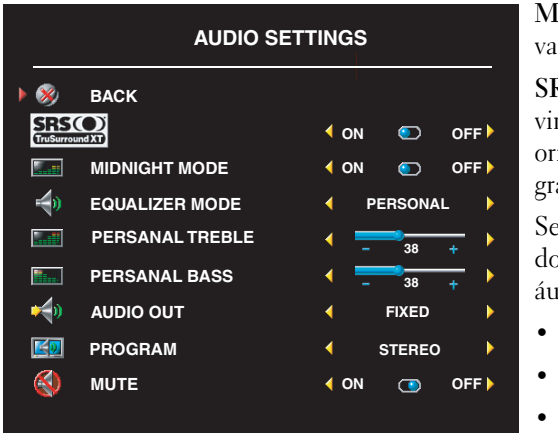

idnight Mode — Equilibra as grandes riações de volume entre voz e cenas de acção.

SRS TruSurround XT— Emite som surround virtual através de duas colunas de qualquer igem, o que cria um som mais amplo, com aves profundos e ricos.

seleccionar uma das seguintes predefinições Equalizer Mode, os níveis individuais de dio são automaticamente actualizados:

- Music
- Theater
- Voice

Se seleccionar Personal, poderá ajustar os níveis individuais de áudio, tais como Bass e Treble. Utilize Program para seleccionar Stereo, Mono ou SAP (Second Audio Program).

# <span id="page-25-3"></span><span id="page-25-1"></span>PIP/POP/PBP

É possível visualizar simultaneamente duas origens activas, utilizando o Picture-In-Picture (PIP), Picture-Outside-Picture (POP) ou Picture-By-Picture (PBP).

Para POP, existem três opções diferentes:

- POP1 Uma janela POP de tamanho grande à esquerda e uma janela mais pequena, centrada à direita.
- POP3 Uma janela POP de tamanho grande à esquerda e três janelas mais pequenas, alinhadas verticalmente à direita.
- POP12 Uma janela POP centrada e de tamanho grande, rodeada por doze janelas mais pequenas.

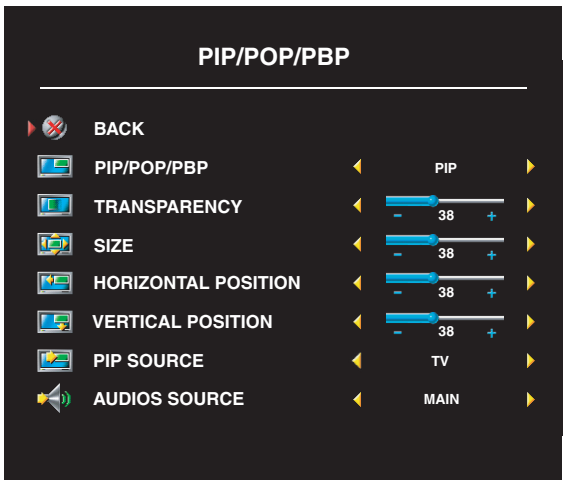

O controlo remoto contém as seguintes opções de PIP/POP/PBP options:

- Utilize o botão PIP ou o botão POP PBP do controlo remoto para ligar e desligar o PIP, POP e PBP.
- Se estiver no modo PIP, POP ou PBP, utilize o botão SWAP do controlo remoto para alternar entre as duas janelas.
- Utilize o botão POS do controlo remoto para alterar o canto do ecrã em que a janela PIP aparece.

No ecrã de configuração (OSD), é possível ajustar Transparency, Size e a posição  $H$  (horizontal) e  $V$  (vertical) das janelas

PIP/POP/PBP. Ao seleccionar a orientação horizontal, o botão - move a janela para a esquerda e + move a janela para a direita. Ao ajustar a orientação vertical, 0 surge na parte superior do ecrã e 100 surge na parte inferior do ecrã.

POP Scan Mode permite-lhe seleccionar Sequential ou Float. O modo Float reproduz a origem para os canais seleccionados que aparecem nas janelas. Sequential faz uma rotação através de cada janela e reproduz todos os canais pré-seleccionados. A rotação ocorre por todos os canais disponíveis antes de se reiniciar no canal mais próximo da parte inferior do ecrã.

### Compatibilidade PIP/POP/PBP

A tabela abaixo apresenta as origens de entrada (quando se encontra ligado um dispositivo) que podem ser utilizadas no modo PIP/POP/PBP.

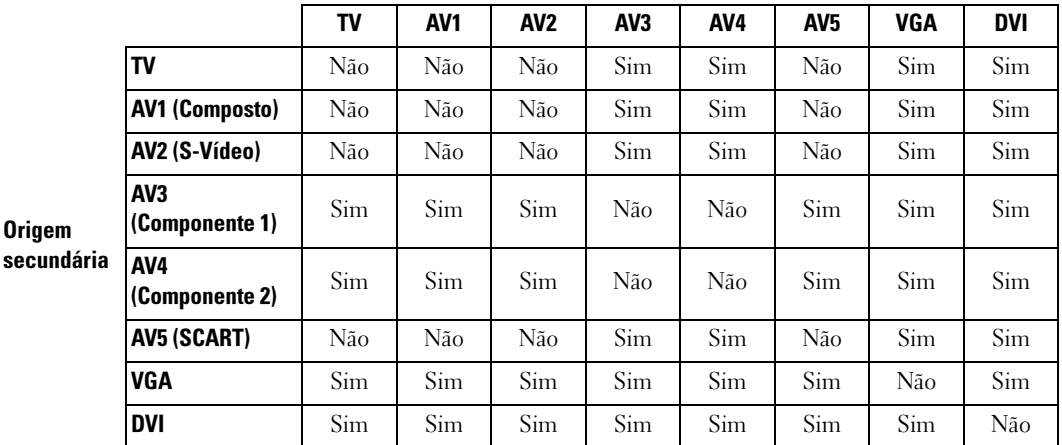

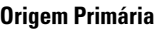

# <span id="page-27-3"></span>**Size**

Size permite-lhe ajustar o aspecto da imagem. Utilize H. Position e V. Position para ajustar a localização horizontal e vertical da imagem.

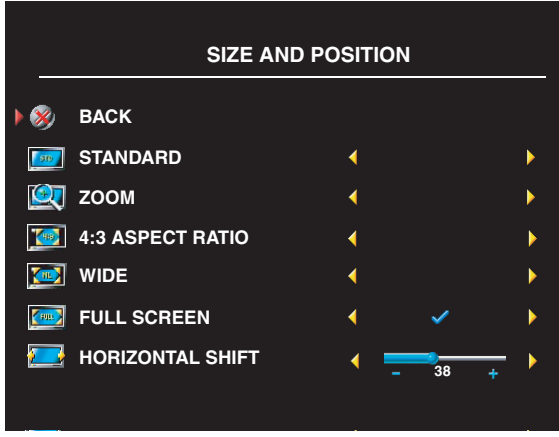

Utilize as seguintes definições para ajustar a relação de aspecto:

Standard — A melhor selecção para ver HDTV digital, filmes em DVD 16:9 ou 22:9.

Zoom — A melhor selecção para ver TV, filmes em vídeo ou DVD 4:3.

4:3 — A melhor selecção para ver TV, filmes em vídeo ou DVD 4:3.

Wide — A melhor selecção para ver HDTV digital, filmes em DVD 16:9 e 22:9.

Full screen — A melhor selecção para ver HDTV digital ou filmes em DVD 16:9.

<span id="page-27-2"></span>**NOTA:** A maioria dos DVDs contém informações na capa sobre a relação de aspecto suportada.

# <span id="page-27-0"></span>Channel Setup

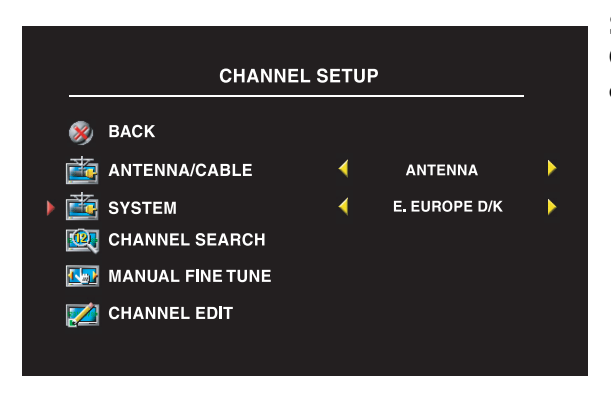

Se estiver a utilizar o conector Cabo/Antena, introduza Channel Setup e seleccione a região adequada.

# <span id="page-27-1"></span>**Temporizador**

Sleep Timer permite-lhe seleccionar uma quantidade de tempo, após o qual a TV se desligará automaticamente. Pode seleccionar entre 10 minutos e 3 horas.

# <span id="page-28-0"></span>Configuração do OSD

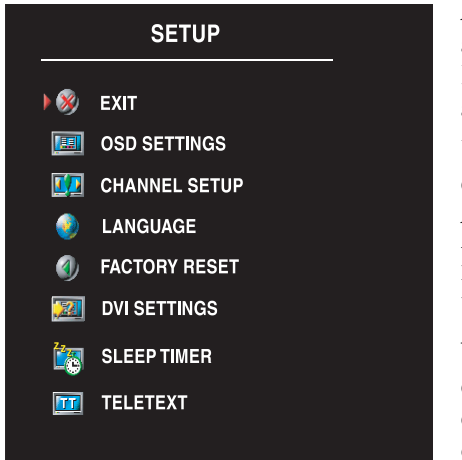

<span id="page-28-2"></span>A configuração permite-lhe ajustar o aspecto do OSD, alterar o idioma (consulte ["Selecção do Idioma do seu](#page-23-0)  [Ecrã de Configuração \(OSD\)" na página 24\)](#page-23-0) e repor as definições de fábrica.

Utilize OSD Hold Time para aumentar ou reduzir o tempo de exibição do ecrã de configuração (OSD). A duração máxima é de 60 segundos.

No menu OSD Setup, é possível seleccionar TV Button Lock para bloquear os botões no painel lateral. Quando esta opção está activa, apenas o botão ligar/desligar funciona. Para desbloquear os botões, prima o botão de aumentar o volume e o botão de canal seguinte ao mesmo tempo, durante 10 segundos.

Se estiver a utilizar um conector DVI, poderá ter de verificar as seguintes definições:

Source — A predefinição é Auto. A TV detecta automaticamente se um computador (PC) ou dispositivo de vídeo está a ser utilizado. Se a imagem não for exibida correctamente, é possível seleccionar a origem, PC ou Video, de acordo com o dispositivo que estiver a utilizar.

Color — O espaço de cor predefinido é RGB. Se as cores não forem exibidas correctamente, é possível modificar a definição para YUV.

## <span id="page-28-3"></span><span id="page-28-1"></span>**Teletexto**

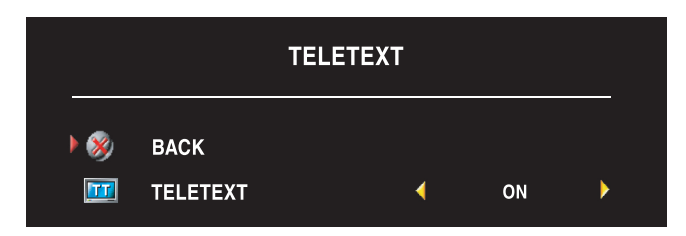

Ligue ou desligue o Teletexto através do OSD. Utilize o controlo remoto para seleccionar os modos de Teletexto.

# <span id="page-30-2"></span><span id="page-30-0"></span>Resolução de problemas com a sua TV

 $\bigwedge$  ATENÇÃO: Se a qualquer momento observar fumo ou faíscas a sair da TV, desligue-a da corrente de imediato e contacte a Dell. Não tente levar a cabo quaisquer passos de resolução de problemas.

### <span id="page-30-1"></span>Sugestões para Resolução de problemas

 $\mathscr{U}$  NOTA: Alguns problemas podem estar relacionados com o seu dispositivo. Consulte a documentação para obter informações sobre quaisquer dispositivos ligados à TV.

Grande parte dos problemas com a sua TV, podem ser causados em virtude de não ter seleccionado a origem de entrada correcta. Cada conector na TV está associado a uma origem de entrada, as quais estão etiquetadas de AV1 até AV5 no menu Input Select.

- AV1 Conector composto na parte lateral da TV
- AV2 Conector S-Vídeo na parte lateral da TV
- AV3 Conector de componente na parte inferior da TV
- AV4 Conector de componente na parte inferior da TV
- AV5 Conector SCART na parte inferior da TV

É também possível seleccionar as seguintes origens de entrada:

- TV Conector Cabo/Antena na parte inferior da TV
- VGA Conector VGA na parte inferior da TV
- DVI Conector DVI na parte inferior da TV

# <span id="page-31-1"></span><span id="page-31-0"></span>Problemas Gerais

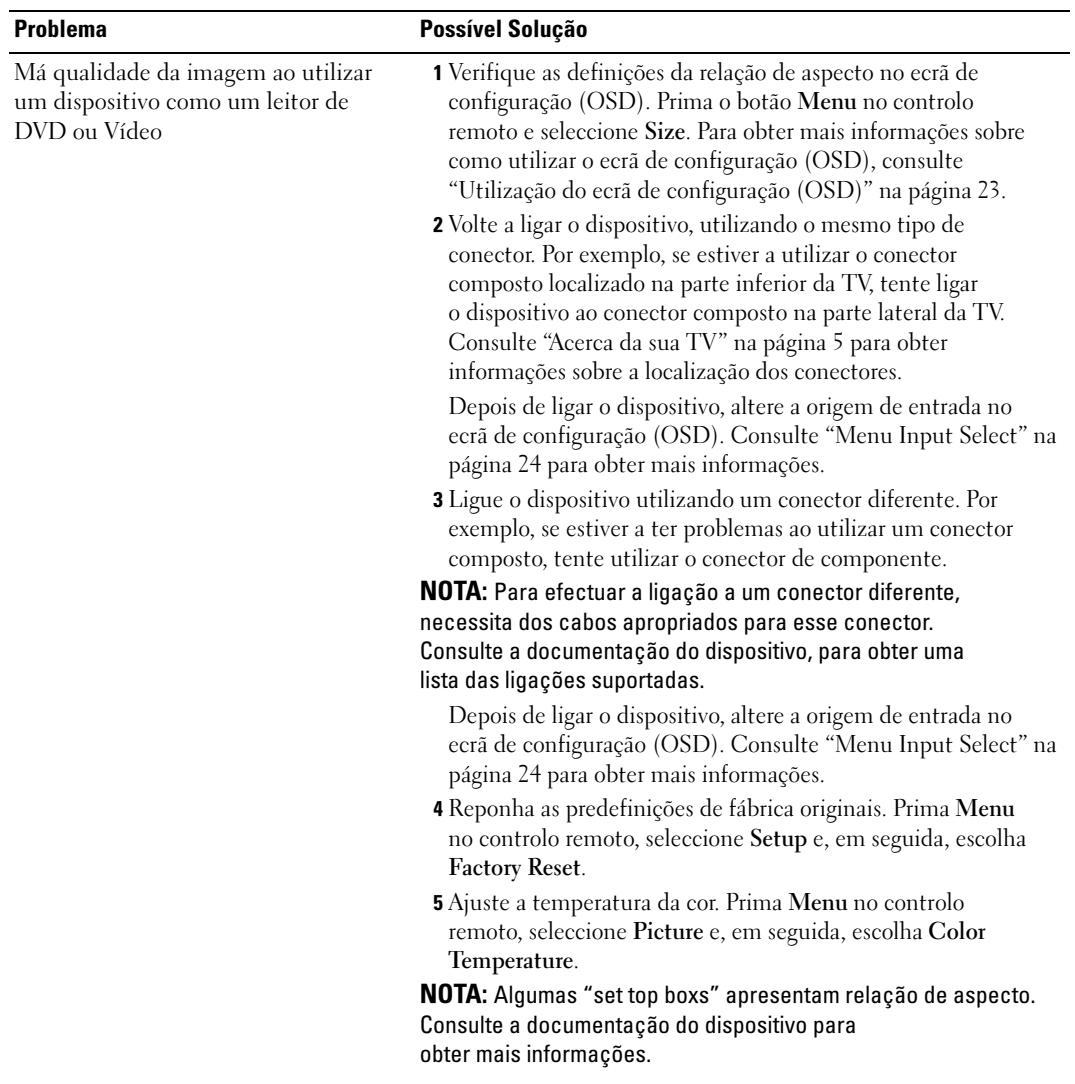

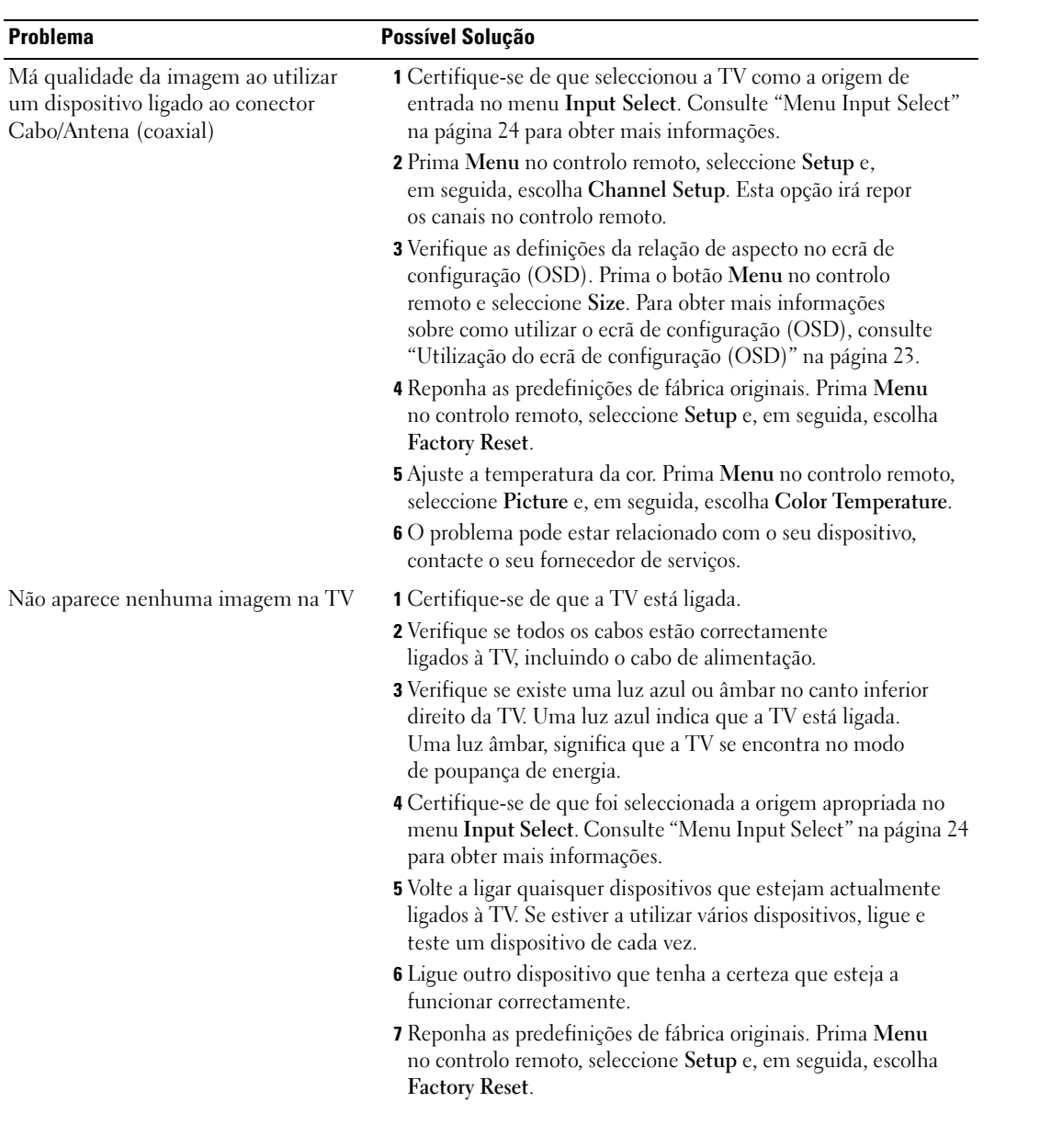

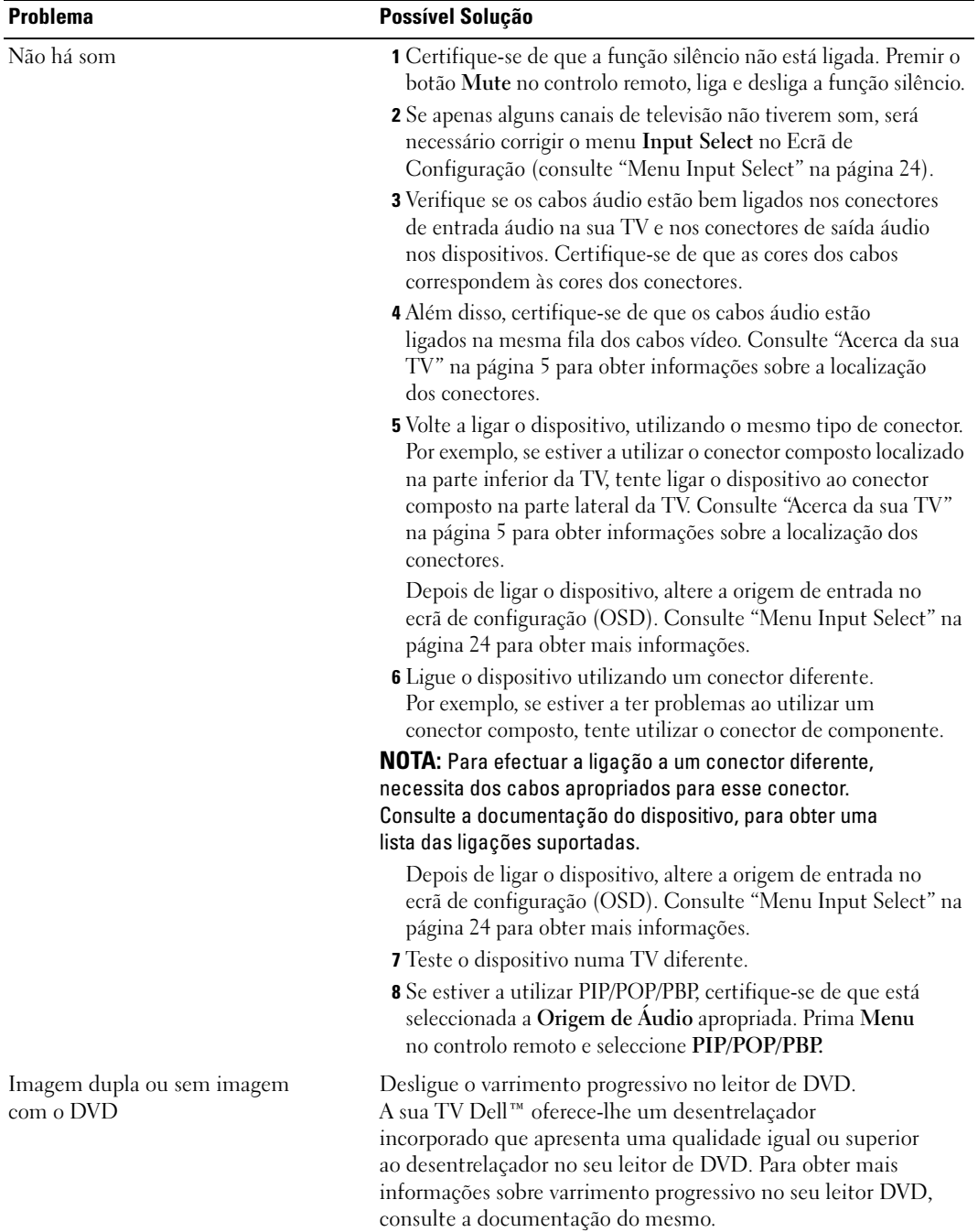

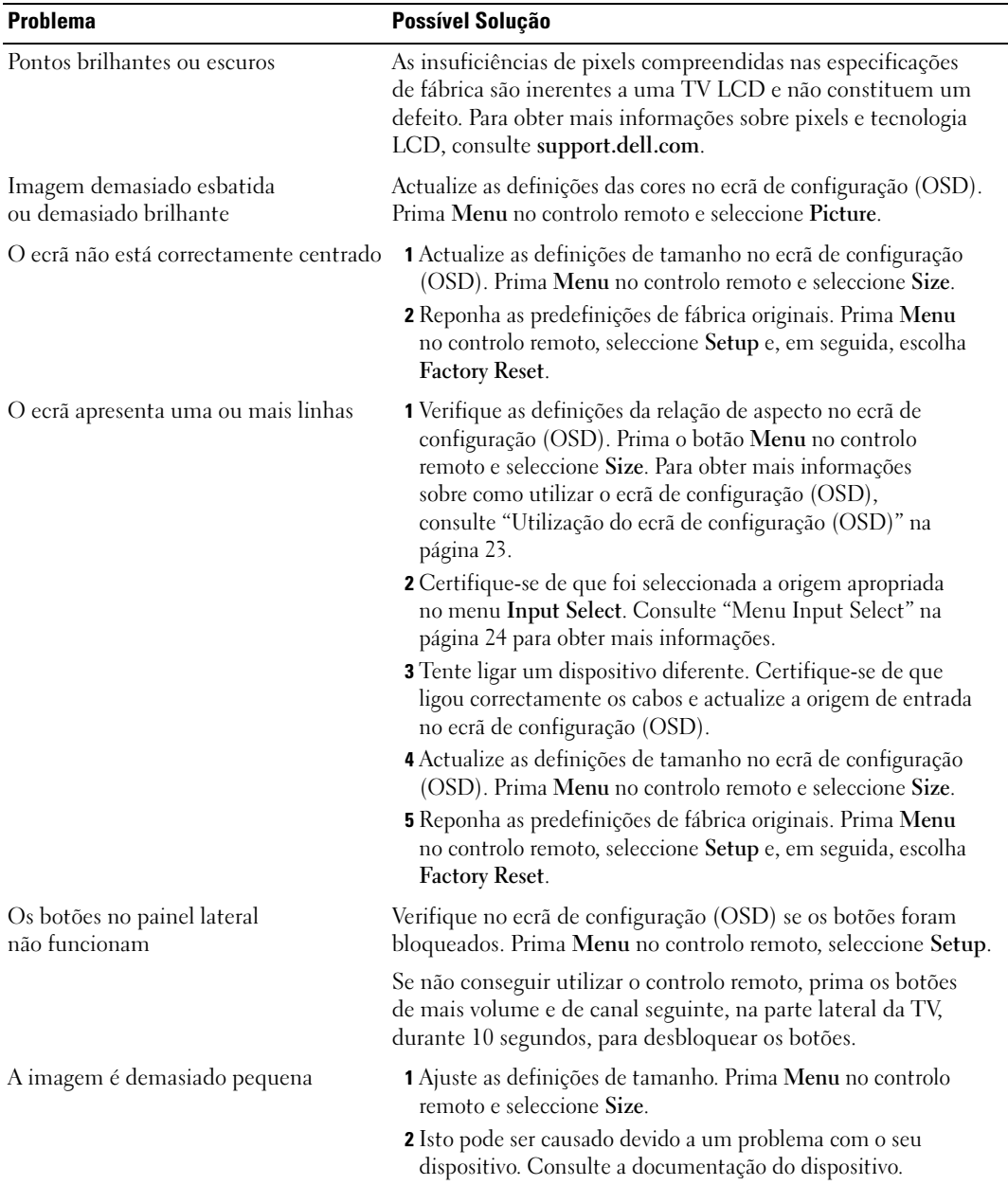

# <span id="page-35-1"></span><span id="page-35-0"></span>Mensagens OSD

Durante a utilização da sua TV, podem surgir as seguintes mensagens.

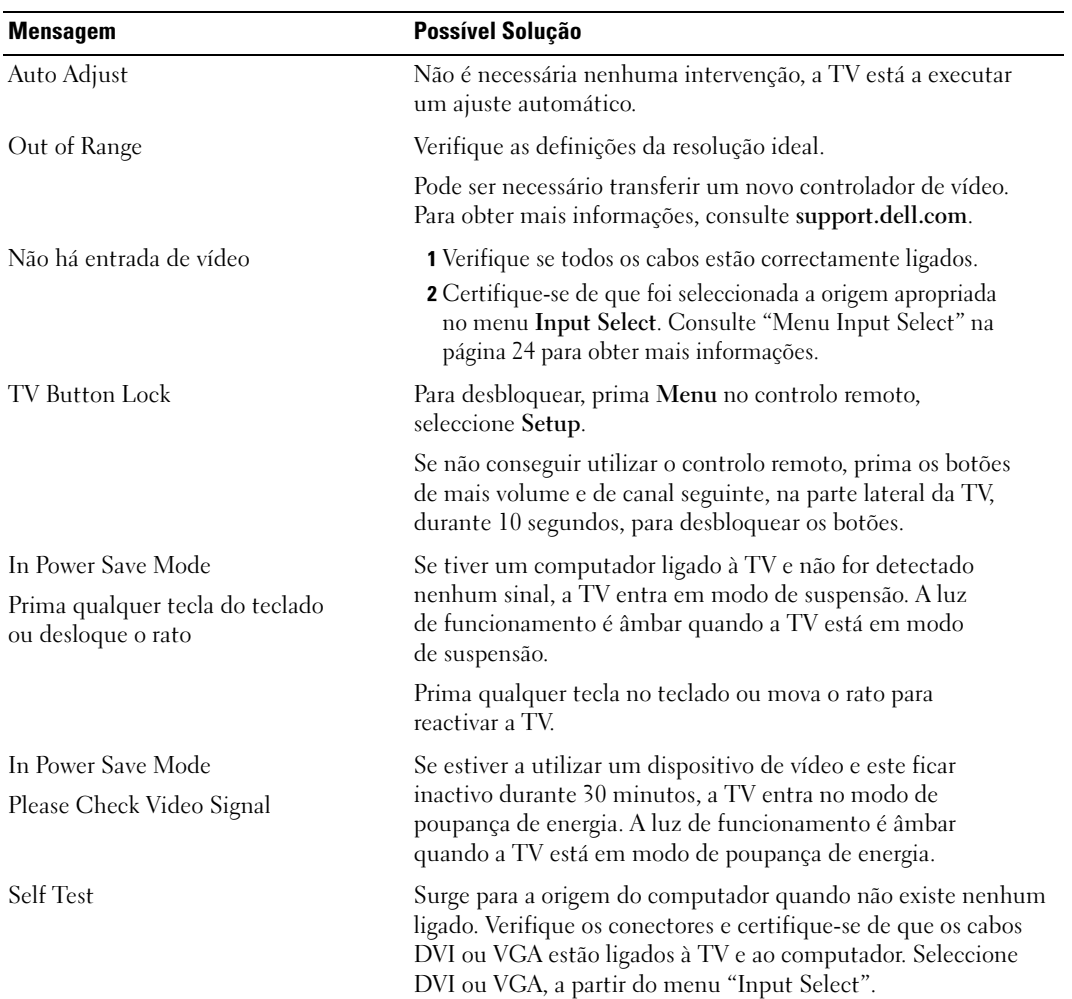

### <span id="page-36-2"></span><span id="page-36-0"></span>Problemas com o Controlo remoto

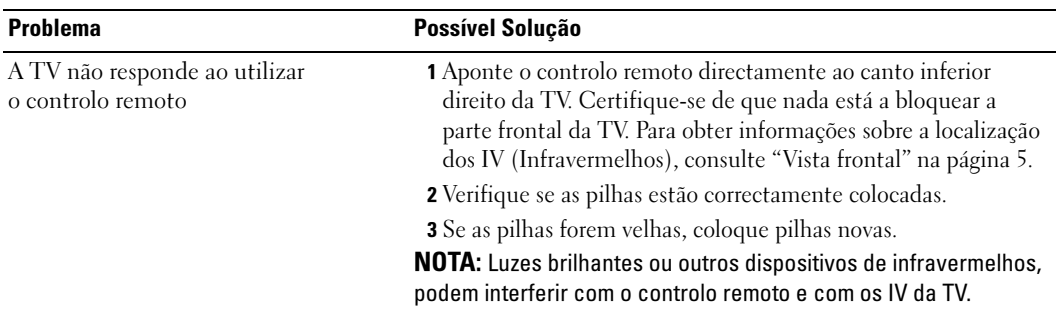

### <span id="page-36-3"></span><span id="page-36-1"></span>Utilizar a funcionalidade Self-Test quando a sua TV está ligada ao Computador

Quando o seu computador está ligado à TV através de um conector DVI ou VGA, é possível utilizar a funcionalidade self-test para verificar se a TV está a funcionar correctamente. Se a TV e o computador estiverem correctamente ligados, mas o ecrã da TV permanecer a preto, execute a funcionalidade self-test da TV através dos seguintes passos:

- **1** Desligue o computador e a TV.
- 2 Desligue o cabo de vídeo na parte posterior do computador.
- **3** Ligue a TV.

Se a TV não detectar um sinal de vídeo e funcionar correctamente, a caixa de diálogo flutuante "Dell - Self-Test Feature Check" surge no ecrã (num fundo preto).

Durante o modo self-test, a luz de funcionamento permanece a azul e o padrão de self-test desloca-se continuamente ao longo do ecrã. Esta caixa também surge durante o funcionamento normal do sistema, caso o cabo de vídeo se desligue ou seja danificado.

4 Desligue a TV e volte a ligar o cabo de vídeo; em seguida, ligue o computador e a TV. Se o ecrã da TV permanecer a preto, o problema pode ser do computador ou da placa gráfica.

Consulte a documentação do computador para obter mais informações.

## <span id="page-37-1"></span><span id="page-37-0"></span>Problemas ao utilizar a TV como monitor

**NOTA:** Só é possível ligar o computador à TV utilizando um conector VGA.

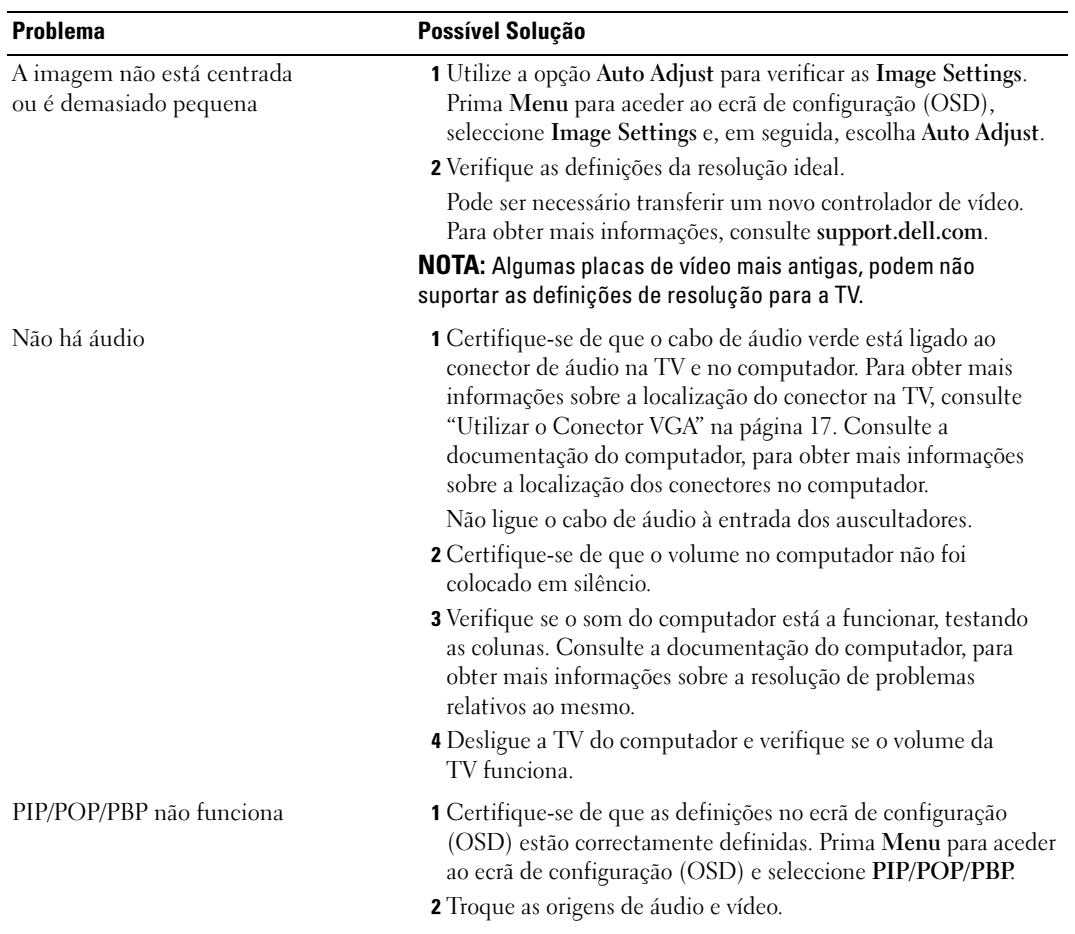

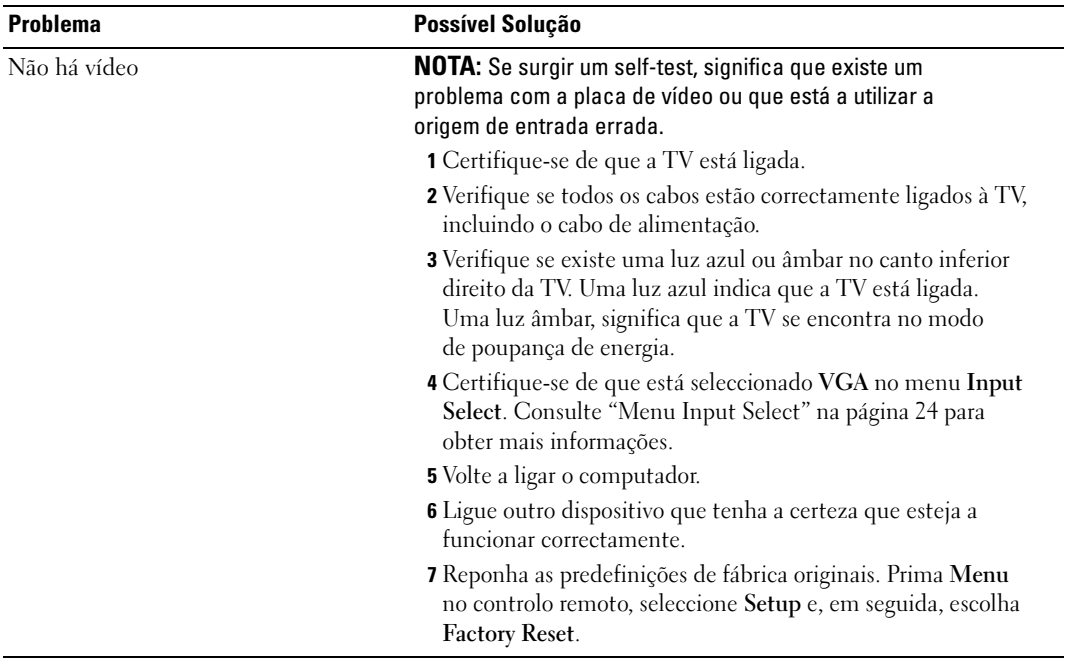

# <span id="page-40-1"></span><span id="page-40-0"></span>Especificações da TV

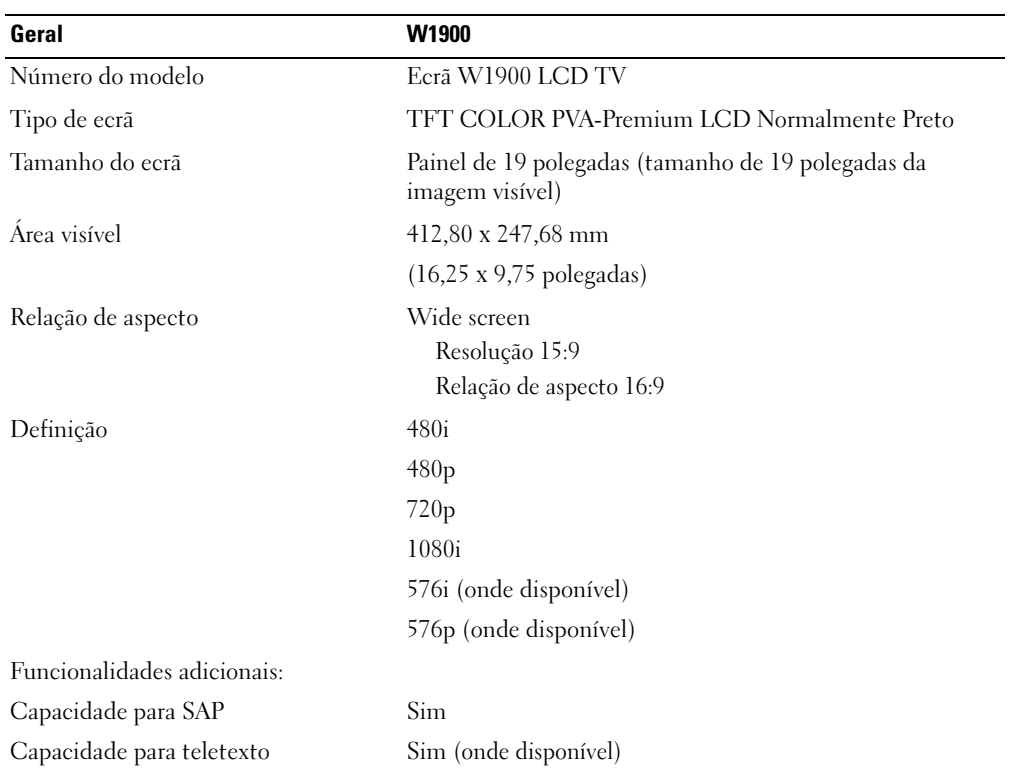

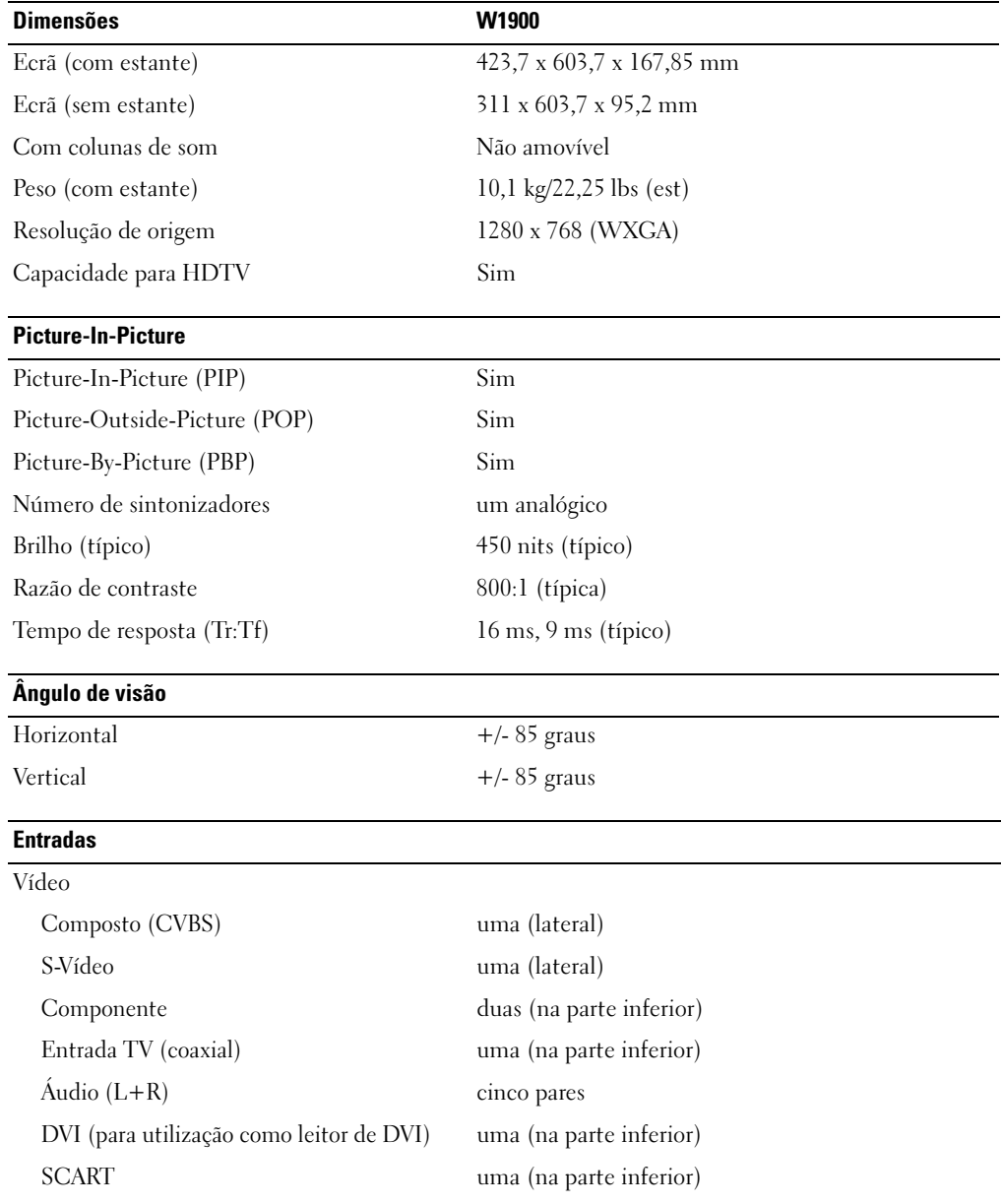

 $\overline{\phantom{0}}$ 

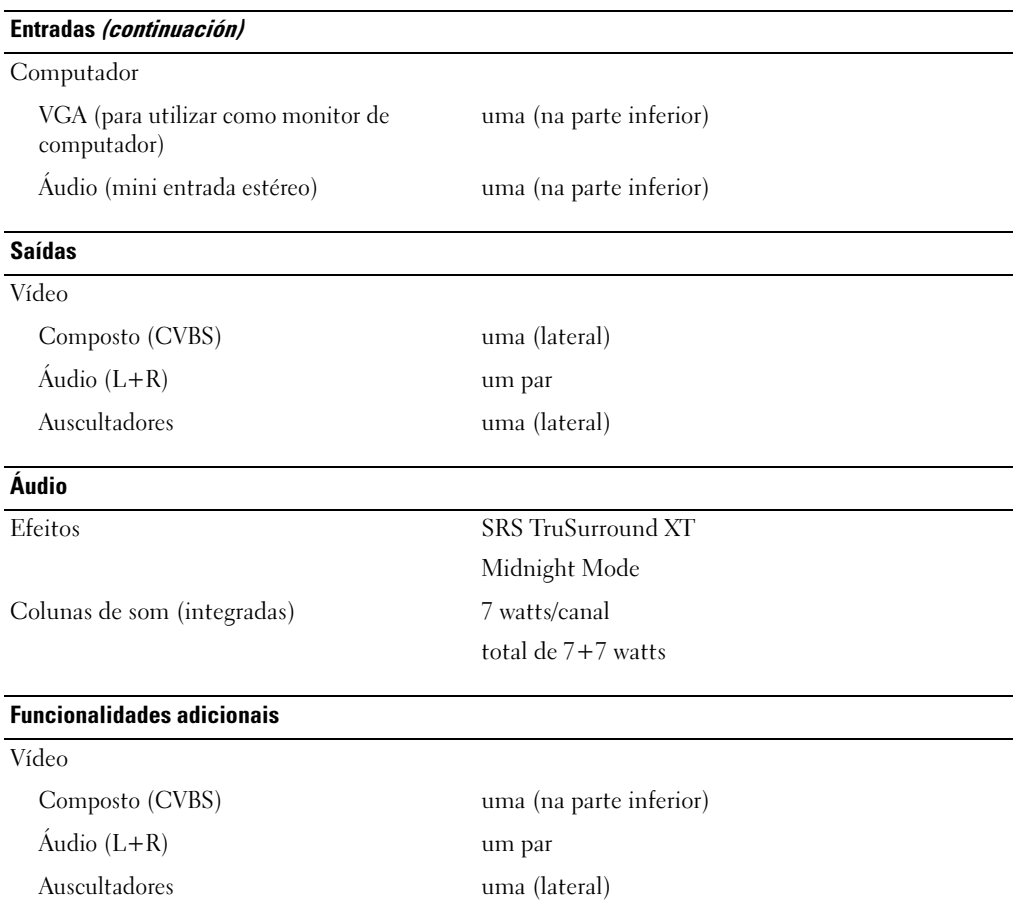

# <span id="page-44-0"></span>Índice

### A

Acerca [botões do painel lateral, 5](#page-4-4) [conectores laterais, 5](#page-4-4) [TV, 5](#page-4-4) [Ajustar, 26](#page-25-2) [brilho, 25](#page-24-1) [cor, 25](#page-24-1) [Antena, 14](#page-13-0) [Áudio, 26](#page-25-2) [Auscultadores, 7](#page-6-2)

### B

Botão [bloquear, 29](#page-28-2) [desbloquear, 29](#page-28-2) Botões [canais, 20](#page-19-1) [canal seguinte/anterior, 6](#page-5-1) [controlo remoto, 20](#page-19-1) [Enter, 20](#page-19-1) [ligar/desligar, 6](#page-5-1) [Origem de entrada, 6](#page-5-1) [OSD, 6](#page-5-1) [Painel lateral, 6](#page-5-1) [PIP, 20](#page-19-1) [volume, 6,](#page-5-1) [20](#page-19-1)

### C

[Cabos, 9](#page-8-2) [Canal, 29](#page-28-2) [Channel Setup, 28](#page-27-2) [Coaxial, 14](#page-13-0) [Componente, 15](#page-14-0) [Conectores, 7](#page-6-2) [AV1, 7](#page-6-2) [AV2, 7](#page-6-2) [AV3, 8](#page-7-2) [AV4, 8](#page-7-2) [AV5, 8](#page-7-2) [coaxial, 8,](#page-7-2) [11](#page-10-3) [componente, 8,](#page-7-2) [11,](#page-10-3) [15](#page-14-0) [composto, 11](#page-10-3) [DVI, 8,](#page-7-2) [11,](#page-10-3) [16](#page-15-0) [ligar/desligar, 8](#page-7-2) [localização de, 8](#page-7-2) [painel lateral, 7](#page-6-2) [qualidade, 11](#page-10-3) [S-Vídeo, 11,](#page-10-3) [15](#page-14-1) [VGA, 8](#page-7-2) [Configuração, 29](#page-28-2) [Conteúdo da embalagem, 9](#page-8-2) [Controlo remoto, 23](#page-22-3) [botões, 20](#page-19-1) [Controlo remoto](#page-21-1)  programável, 22

Controlo remoto (continuação) [pilhas, 19](#page-18-2) [problemas com, 37](#page-36-2) [utilização, 19](#page-18-2) [Controlo remoto universal, 22](#page-21-1)

### D

Definições de fábrica [repor, 29](#page-28-2) [DVI, 16](#page-15-0)

### E

[Ecrã de configuração, 23](#page-22-4) [Especificações, 41](#page-40-1)

### I

Indicador de funcionamento [luz âmbar, 5](#page-4-5) [luz azul, 5](#page-4-5)

Input Select [Origens de entrada, 24](#page-23-3)

### L

Ligar a TV por cabo [coaxial, 14](#page-13-0)

Ligar dispositivos ["Box" para TV por cabo, 11](#page-10-4) [câmara de vídeo portátil, 11](#page-10-4) [computador, 11](#page-10-4) [Leitor de DVD, 11](#page-10-4) [Vídeo, 11](#page-10-4) [Ligar uma Antena, 14](#page-13-0) Luz de funcionamento

[âmbar, 5](#page-4-5) [azul, 5](#page-4-5)

#### M

[Midnight Mode, 26](#page-25-2) [Monitor, 17](#page-16-1)

### O

[Origem de entrada, 20](#page-19-1) [mudar o nome, 29](#page-28-2) [OSD, 20,](#page-19-1) [23](#page-22-3) [aspecto, 29](#page-28-2) [Áudio, 26](#page-25-2) [Channel Setup, 28](#page-27-2) [configuração, 29](#page-28-2) [controlo remoto, 23](#page-22-3) [idioma, 24](#page-23-4) [Imagem, 25](#page-24-1)

OSD (continuação) [Input Select, 24](#page-23-3) [mensagens, 36](#page-35-1) [Menu principal, 23](#page-22-4) [PBP, 26](#page-25-3) [PIP, 26](#page-25-3) [POP, 26](#page-25-3) [temporizador, 28](#page-27-2) [utilização, 23](#page-22-4)

### P

[Picture-By-Picture, 26](#page-25-3) [Picture-In-Picture, 26](#page-25-3) [Picture-Outside-Picture, 26](#page-25-3) Problemas [controlo remoto, 37](#page-36-2) [TV, 31](#page-30-2)

### R

[Receptor IV, 5](#page-4-5) [Relação de aspecto, 28](#page-27-3) [Resolução de problemas, 31](#page-30-2) [computador, 37-](#page-36-3)[38](#page-37-1) [controlo remoto, 37](#page-36-2) [monitor, 38](#page-37-1) [OSD, 36](#page-35-1) [problemas gerais, 32](#page-31-1) [self test, 37](#page-36-3)

### S

[SCART, 17](#page-16-2) [Self Test, 37](#page-36-3) [SRS, 26](#page-25-2) [S-Vídeo, 15](#page-14-1)

### T

Teletexto [controlo remoto, 29](#page-28-3) [OSD, 29](#page-28-3) [Temporizador, 28](#page-27-2) TV [conectores, 11](#page-10-3) [configurar, 11](#page-10-4) [localização, 11](#page-10-5)

### V

[VGA, 17](#page-16-1)